**UNIVERSITÀ POLITECNICA DELLE MARCHE FACOLTÀ DI INGEGNERIA** Dipartimento di Ingegneria dell'Informazione Corso di Laurea in Ingegneria Informatica e dell'Automazione

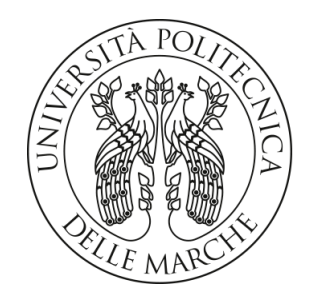

**TESI DI LAUREA**

# **Progettazione e implementazione, tramite la piattaforma Inventor, di un banco da lavoro meccanico**

## **Design and implementation, through the Inventor platform, of a mechanical workbench**

Prof. Domenico Ursino **Enrico Maria Flati** 

Relatore Candidato

**ANNO ACCADEMICO 2023-2024**

*Se cambi il tuo atteggiamento verso le cose, finisci per cambiare le cose*

Emil Cioran

#### **Sommario**

In questo momento storico, un ruolo fondamentale è ricoperto dall'Informatica, poichè, grazie al suo continuo sviluppo, è riuscita a far sentire il suo peso in diversi campi. Tra questi ambiti, quello che è riuscito ad ottenere più vantaggi è, sicuramente, il contesto aziendale, anche grazie alla crescita della progettazione meccanica e delle piattaforme software con le quali eseguirla efficientemente ed efficacemente. In questa tesi si parlerà, inizialmente, di come sono nate tali piattaforme, partendo dal concetto di software in generale, fino ad arrivare al concetto più specifico di progettazione meccanica assistita con un elaboratore (CAD). Poichè la presente tesi è basata su un'attività di tirocinio, svolta presso l'azienda Evo, descriveremo, innanzitutto, la piattaforma più utilizzata dalla succitata azienda per la progettazione CAD, ovvero Inventor, la cui storia descriveremo in dettaglio, parlando della sua nascita, della sua struttura e di tutte le sue principali funzionalità. Successivamente illustreremo il progetto su cui si basa principalmente la tesi, effettuato durante l'esperienza di tirocinio in azienda utilizzando Inventor; si tratta di un banco da lavoro per il piantaggio di rondelle su di un rotore di un motore elettrico. Prima di tutto descriveremo in breve l'azienda, inquadrandone così, la sfera lavorativa, ossia tutto ciò di cui si occupano coloro che vi lavorano. Infine, tratteremo l'organizzazione progettuale e la realizzazione del banco da lavoro nei minimi particolari. La nostra descrizione sarà, inoltre, corredata da immagini per dimostrare come il banco sia stato realizzato in maniera consona e secondo le nostre aspettative.

**Keyword**: Software, Progettazione Meccanica, CAD, Inventor, Interfaccia, Vincoli, Messa in tavola, Componente, Banco da lavoro.

# Indice

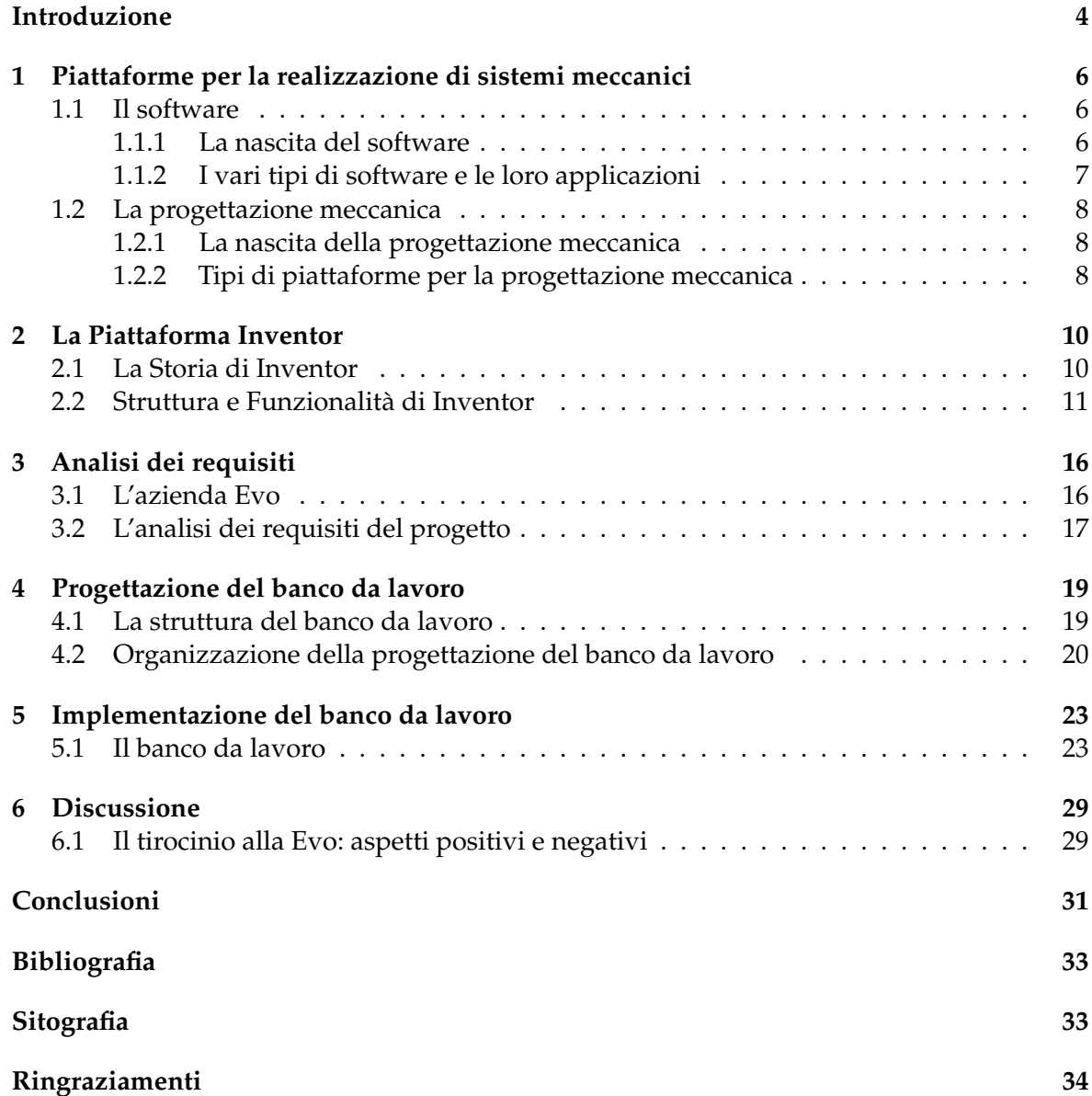

# Elenco delle figure

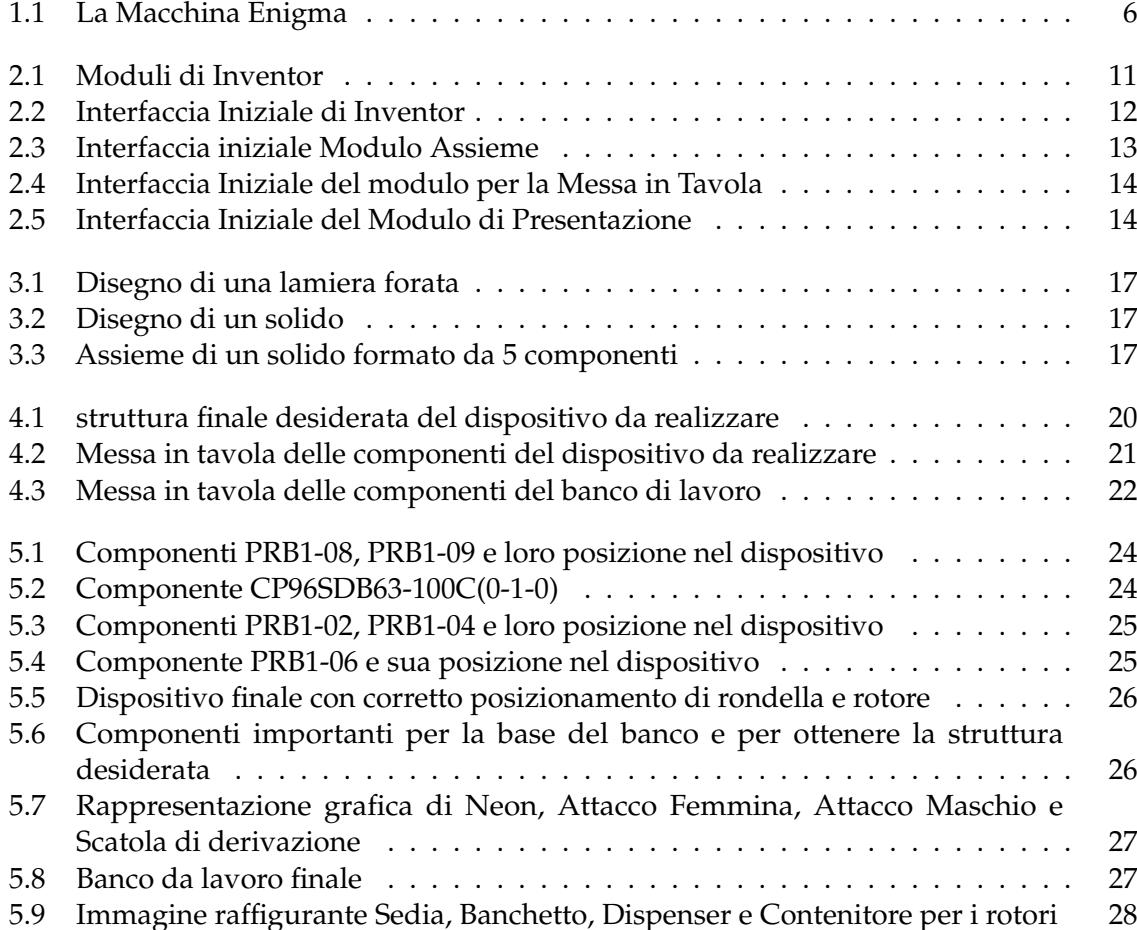

#### Introduzione

<span id="page-5-0"></span>Quest'ultimo secolo, caratterizzato da un'importantissima rivoluzione tecnologica, ha visto la nascita di numerose idee innovative che hanno cambiato radicalmente il nostro modo di vivere, di pensare e di relazionarci nel quotidiano, ma anche, e soprattutto, il nostro approccio al mondo del lavoro. Sicuramente, l'ambito che ha più beneficiato di questo sviluppo tecnologico è stato quello informatico, che ha iniziato la sua ascesa intorno agli anni '60, quando fu coniato il termine "software".

Col passare del tempo, grazie a questa nuova parola, divenne chiaro il concetto dell'utilizzo che se ne poteva fare, in diversi ambiti scientifici, affinché noi uomini riuscissimo a risolvere numerosi problemi, alle volte troppo complessi da affrontare senza un aiuto "esterno". In relazione a ciò, quindi, nacquero diversi tipi di software, a seconda del problema da risolvere e dell'ambito in cui si sarebbero potuti utilizzare.

Uno dei più grandi meriti relativi all'invenzione del software si trova, sicuramente, nell'ambito dell'automazione industriale, come conseguenza del fatto che, durante la rivoluzione industriale europea del diciottesimo secolo, nacque l'ingegneria meccanica.

In questo periodo videro la luce le prime vere e proprie piattaforme atte alla realizzazione di componenti da un punto di vista progettuale, cioè disegnandole prima virtualmente attraverso il personal computer per poi, una volta verificato che esse non avessero errori, crearle effettivamente mediante gli appositi macchinari. È così che nacque la programmazione CAD, ovvero quella branca dell'ingegneria meccanica che permette di progettare, attraverso un elaboratore, specifiche componenti, prima della loro realizzazione materiale. Attraverso quest'importantissima rivoluzione che ha portato, in particolare, all'origine dei termini "software", "progettazione meccanica" e "CAD", le aziende sono riuscite a realizzare lavori in breve tempo, sempre più precisi, sprecando sempre meno materie prime.

In questo contesto, riguardante l'evoluzione informatica, l'esperienza lavorativa effettuata presso l'azienda Evo, illustrata in questa tesi, punta a delineare proprio il perfetto binomio che si è andato a creare tra uomo e macchina. Il progetto da portare avanti, durante quest'attività di tirocinio, consisterà nel realizzare un banco da lavoro meccanico, dotato di un particolare dispositivo che permetterà il piantaggio di alcune rondelle su di un rotore di un motore elettrico, tramite la forza impressa da una particolare componente del suddetto dispositivo; si evita, così, la rottura delle rondelle, cosa che, di certo, accadrebbe se tale azione fosse effettuata manualmente.

Dato che la Evo, esegue la progettazione meccanica delle componenti con l'ausilio del software Inventor, una delle piattaforme più utili e innovative per la progettazione CAD, ci siamo impegnati a conoscerla meglio, studiando, in dettaglio, la sua struttura e le sue funzionalità. Una volta che siamo riusciti a padroneggiare, nella quasi sua totalità, il software, siamo stati in grado di iniziare la realizzazione del banco da lavoro, concentrandoci, innanzitutto, nell'organizzare il lavoro partendo dal disegno corretto e proseguendo con tutte le specifiche richieste dal committente. In primo luogo, per mezzo dell'analisi e della raccolta dei requisiti, riorganizzeremo tutte le caratteristiche che il banco da lavoro e, in particolare, il dispositivo devono avere, poichè già prestabilite e richieste dal cliente. In seconda battuta, dopo aver individuato, nel dettaglio, tutte le componenti che caratterizzano il banco, potremo identificare le fasi principali per la realizzazione, prima del dispositivo, e, poi, del banco. Una volta che il lavoro sarà così organizzato, cominceremo a disegnare le componenti, utilizzando tutte quelle funzionalità e quei comandi appresi durante lo studio della piattaforma Inventor.

Effettuando questo progetto nella pratica, e non solo in maniera teorica, volevamo ottenere la capacità, ovviamente, di essere in confidenza con un ambiente come quello delle aziende, cercando di capire in prima persona come, grazie allo sviluppo tecnologico avvenuto in questo particolare settore, il campo industriale ne abbia risentito, in termini di efficienza e di affidabilità. Inoltre è nostra intenzione focalizzarci su come, per mezzo di questo progetto descritto nella tesi, con il passare degli anni, questo rapporto uomo-macchina possa soltanto crescere, apportando migliorie e guadagni più proficui in termini di produttività aziendale in questo caso specifico. Inoltre, vorremmo specificare, da un punto di vista sociale e tecnologico, il ruolo fondamentale che, da adesso negli anni a venire, svolgerà il rapporto sinergico tra uomo e macchina.

La seguente tesi è composta da sei capitoli, strutturati come di seguito specificato:

- Nel Capitolo 1, *Piattaforme per la realizzazione di sistemi meccanici*, introdurremo brevemente il concetto di software, descrivendo, in dettaglio, quando è nato tale termine, il perchè della sua origine ed i vari tipi di software conosciuti. Successivamente, parleremo del concetto di progettazione meccanica, nata nell'ambito aziendale, grazie al grande sviluppo ottenuto dall'informatica, focalizzandoci sulla nascita del concetto e sui vari tipi di progettazione conosciuta.
- Nel Capitolo 2, *La Piattaforma Inventor*, parleremo interamente di una delle piattaforme utilizzate per la progettazione assistita dal calcolatore nelle aziende meccaniche, ovvero Inventor. In particolare, parleremo di quando, di come e grazie a chi è nata tale piattaforma, ma anche, e soprattutto, di tutte le funzionalità che essa possiede, al fine di comprenderne meglio l'utilizzo.
- Nel Capitolo 3, *Analisi dei requisiti*, descriveremo brevemente, innanzitutto, la Evo, ovvero l'azienda dove abbiamo effettuato la nostra attività di tirocinio, per eseguire il nostro progetto e successivamente tratteremo della prima fase da noi effettuata per realizzare correttamente il progetto, ovvero l'analisi e la raccolta dei requisiti, per capire come dovrebbe effettivamente risultare il banco da lavoro, una volta finito.
- Nel Capitolo 4, *Progettazione del banco da lavoro*, prima di tutto introdurremo la struttura completa del banco, specificando tutte le componenti che lo caratterizzano. Dopodiché, organizzeremo la mia progettazione, dividendola in diverse fasi da seguire per organizzare meglio il lavoro.
- Nel Capitolo 5, *Implementazione del banco da lavoro*, descriveremo, in dettaglio tutte le componenti più importanti da noi disegnate e come esse sono state eseguite, in modo da ottenere il banco da lavoro finale, completo di tutte le opportune specifiche, richieste dal cliente.
- Nel Capitolo 6, *Discussione*, esamineremo gli aspetti positivi e quelli negativi che l'esperienza di tirocinio, effettuata nell'azienda Evo, ci ha trasmesso.

# CAPITOLO<sup>1</sup>

### <span id="page-7-0"></span>Piattaforme per la realizzazione di sistemi meccanici

*Questo capitolo è suddiviso in due paragrafi intitolati, rispettivamente, "Il Software" e "La progettazione meccanica", suddivisi, a loro volta, in due sotto-paragrafi. Nel corso del primo paragrafo, ripartito in "La nascita del Software" e "I vari tipi di Software e le loro applicazioni", parleremo di come e di quando è nato il termine "software", soffermandoci, inoltre, sulla descrizione dei vari tipi di piattaforme e delle loro specifiche applicazioni, nei diversi ambiti tecnico-scientifici per i quali sono stati progettati. Il secondo paragrafo, invece, è suddiviso in "La progettazione meccanica" e "Tipi di piattaforme per la progettazione meccanica"; parleremo, quindi, di cos'è e di come è nata la progettazione meccanica, in quali ambiti si è diffusa e i tipi di piattaforme più utilizzati dalle aziende.*

### <span id="page-7-1"></span>**1.1 Il software**

#### <span id="page-7-2"></span>**1.1.1 La nascita del software**

Durante la Seconda Guerra Mondiale, i tecnici appartenenti alla Royal Army, le forze armate britanniche, lavoravano per decrittare i codici dei nazisti tedeschi utilizzati da Enigma, un dispositivo applicato al telegrafo che permetteva ai nemici di scambiare messaggi.

<span id="page-7-3"></span>Nella Figura 1.1 viene mostrato Enigma.

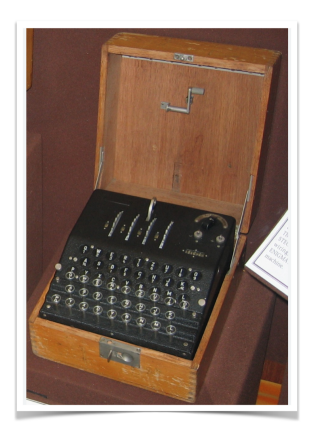

**Figura 1.1:** La Macchina Enigma

Gli inglesi erano venuti a conoscenza, per merito delle spie appartenenti ai servizi segreti polacchi, che Enigma aveva una componente dura chiamata hardware, composta per lo più da acciaio e ferro. La parte meccanica che si trovava all'interno di Enigma era composta da tre

rotori che mescolavano le lettere dell'alfabeto, creando, in questa maniera, un codice segreto. Purtroppo i tentativi di decrittaggio messi in atto dai britannici furono vani; inoltre, nel 1941, i nazisti aggiunsero un quarto rotore.

Il team dei criptoanalisti inglesi, capeggiati dallo scienziato Alan Turing, cambiò l'approccio al problema da risolvere: chiamò software l'insieme delle pagine di istruzioni che avrebbero permesso di decifrare i messaggi tedeschi. Le pagine sulle quali erano scritte le istruzioni erano solubili in acqua in modo tale che non potessero cadere in mani nemiche: da qui il termine software (componente tenera) in contrapposizione ad "hardware" (componente dura).

Il senso che oggi diamo a questi due termini venne utilizzato, per la prima volta, nel 1957 dal famoso statistico americano John Wilder Tukey. Tuttavia fu Turing ad intendere i due suddetti termini, rispettivamente, come mente (soft) e corpo (hard) che, inserite in macchine intelligenti, avrebbero permesso al genere umano, in futuro, di risolvere ogni qualsivoglia problema.

Con il passare del tempo, il significato del termine software non è cambiato, però si è evoluto di pari passo con la tecnologia. Al giorno d'oggi, per software si intende quell'insieme di strutture da non manipolare, necessarie all'elaborazione dei dati di un sistema informatico, mentre per hardware si intende la componente materiale del suddetto sistema.

#### <span id="page-8-0"></span>**1.1.2 I vari tipi di software e le loro applicazioni**

Intorno al periodo in cui nacque il termine "software", sorsero le prime industrie del software: esse avevano l'intento di applicare questi programmi in diversi campi, così da poter risolvere problemi di vario genere.

Nel 1955 nacque la Computer Usage Company, prima società nel suo campo con l'obiettivo di realizzare un'industria atta a fornire software e servizi informatici.

L'industria del software ebbe, conseguentemente, una crescita esponenziale e scaturirono, così, innumerevoli software, utilizzabili in tutti i settori delle attività umane.

I software si possono classificare in base alla loro funzione e all'uso per il quale sono destinati; in particolare, possiamo individuare le seguenti tipologie di software:

- *Software di sistema*, utili al controllo e alla gestione efficiente di tutte le componenti di un determinato sistema;
- *Software applicativi*, utili a eseguire determinate attività sul computer come, ad esempio, navigare in internet;
- *Software di sviluppo*, utili a realizzare altri software;
- *Software di rete*, per controllare la comunicazione tra due o più computer;
- *Software di sicurezza*, per rendere sicuri i programmi e le informazioni all'interno di sistemi, onde evitare i virus;
- *Software di database*, per raccogliere, immagazzinare e gestire ingenti quantità di dati, come i Database Management System;
- *Software di virtualizzaizone*, per creare le cosiddette macchine virtuali, adatte alla simulazione di computer all'interno di altri computer;
- *Software di giochi*, a scopo ludico, atti a realizzare giochi e ambienti virtuali.

Ovviamente, tale sviluppo del software riguardò molti settori tra i quali, sicuramente, è da annoverare quello industriale.

Grazie alla realizzazione di questi programmi, si riuscì ad ottenere miglioramenti della produttività, nonchè ad ottimizzare tempo e denaro. Inoltre, si garantì un maggior controllo sulle attività da svolgere all'interno del processo produttivo aziendale e, infine, si ottenne l'automatizzazione dei processi produttivi aziendali.

Tutto ciò ha favorito, anche, la progettazione meccanica nelle aziende, riuscendo nella modellazione virtuale di componenti ancora prima di realizzarli materialmente, evitando errori inutili.

#### <span id="page-9-0"></span>**1.2 La progettazione meccanica**

#### <span id="page-9-1"></span>**1.2.1 La nascita della progettazione meccanica**

Nel diciottesimo secolo, durante la rivoluzione industriale europea, nasce l'ingegneria meccanica e, con essa, anche il concetto di progettazione meccanica. Tale procedimento è caratterizzato da studi di fattibilità, verifiche, disegni di progetto, assiemi e analisi dei risultati. Per mezzo di esso un progettista realizza un documento utile alla creazione di un dispositivo avente una determinata funzione.

Naturalmente, però, per realizzare un particolare sistema, non basta eseguire soltanto queste azioni, ma bisogna integrare queste ultime con altre specializzazioni di altri ambiti; si riuscirà, così, ad ottenere un progetto completo, sicuro e a basso costo.

Grazie al continuo avanzamento della tecnologia, la progettazione meccanica si è evoluta sempre più, realizzando sistemi meccanici più precisi e d'avanguardia. In particolare, con l'arrivo dell'elettronica, dell'automazione e dell'informatica, intorno al XX secolo, si giunse ad una vera e propria rivoluzione, assecondata dall'introduzione della computerizzazione e del disegno assistito per mezzo del computer (CAD).

L'acronimo CAD (Computer-Aided Drafting or Design) identifica proprio quella divisione dell'informatica, utile alla progettazione e/o al disegno attraverso un elaboratore, con il fine di realizzare modelli grafici di sistemi o componenti, prima ancora della loro realizzazione.

Con il sopraggiungere dell'informatica vennero ideati un numero sempre maggiore di software, utili a semplificare il lavoro del progettista di un'azienda.

#### <span id="page-9-2"></span>**1.2.2 Tipi di piattaforme per la progettazione meccanica**

Al giorno d'oggi esistono molteplici piattaforme utili alla progettazione meccanica, realizzate, in particolare, da compagnie che sono riuscite a creare software di progettazione 3D completi e precisi, che rispettano tempi e caratteristiche richiesti dal cliente.

Tra queste piattaforme spiccano, sicuramente, Creo Parametric, Catia, Soldworks ed Inventor; tuttavia, a causa di alcune lacune funzionali, e a seguito dell'utilizzo limitato solo ad alcuni ambiti, si viene ricondotti ad utilizzare principalmente Inventor e Solidworks.

Il software Solidworks è utile alla realizzazione di qualsivoglia geometria e/o assieme, semplicemente interagendo con il ciclo di vita del progetto.

Autodesk Inventor soddisfa le stesse funzionalità, possedendo, però, un'interfaccia diversa che, a detta di molti utilizzatori del software, è di più semplice comprensione.

Come espresso in precedenza, esistono molteplici software che semplificano la progettazione meccanica; tuttavia, questi elencati finora sono i principali e la scelta di quale utilizzare è dettata principalmente dal tipo di gestionale PDM (Product Data Managment) e dai costi delle licenze da sostenere da parte dell'azienda.

Il gestionale PDM detta la scelta della piattaforma, in quanto permette di tracciare, passo dopo passo, l'esecuzione del lavoro e, contemporaneamente, consente di verificare correntemente la disponibilità dei materiali necessari. Inoltre il PDM permette ai vari progettisti che collaborano nell'esecuzione del lavoro di poter sostituire, momentaneamente, un membro del team impossibilitato ad operare.

L'azienda Evo, presso la quale è stato svolto il progetto oggetto della presente tesi, utilizza Inventor Autodesk e, quindi, per ovvie ragioni, abbiamo deciso di descrivere, nei capitoli successivi, questo software, presentando la sua struttura e le sue principali funzionalità.

# CAPITOLO $2$

## La Piattaforma Inventor

<span id="page-11-0"></span>*Questo secondo capitolo è diviso in due paragrafi intitolati "La Storia di Inventor" e " Strutture e Funzionalità di Inventor". Nel corso del primo paragrafo parleremo della storia del programma soffermandoci sulle descriuzioni riguardanti il periodo in cui nasce la piattaforma e ad opera di chi. Nel secondo poarafrafo, invece, parleremo della struttura di Inventor speigando le funzioni principali che possiede ogni modulo del software e come queste funzioni abbiano permesso al software di diventare uno dei programmi più utilizzati nel campo della progettazione meccnaica assistita.*

### <span id="page-11-1"></span>**2.1 La Storia di Inventor**

L'azienda Autodesk è stata fondata nel 1982 da John Walker con altri dodici co-fondatori; il loro intento era creare una compagnia in grado di realizzare software e servizi utili alla progettazione di impianti, costruzioni civili e industriali, ma anche, e sopratutto, creare software con contenuti adatti ad ideare progetti meccanici e manifatturieri. Uno dei programmi più celebri creato proprio da questa società nell'ambito della progettazione meccanica è, sicuramente, Inventor, un software di progettazione assistita da computer (CAD), utilizzato principalmente per progettazione 3D di componenti meccaniche, per la loro simulazione e documentazione.

Negli anni '90, prima che esistesse Inventor, Autodesk utilizzava un software parametrico chiamato "Designer" che serviva proprio a realizzare una componente meccanica in 3D con misure precise al millimetro, senza dover effettivamente realizzare materialmente la componente. Inventor era un software molto utile e funzionale che, però, rispetto a quelli utilizzati da altre compagnie, come quello della SolidWorks, era molto meno avanzato.

La storia vera e propria di Inventor nacque quando l'ingegnere Jay Tedeschi e il suo team vennero invitati proprio dall'azienda Autodesk a testare un programma sconosciuto in Nord Carolina. Appena arrivati, venne chiesto a questa squadra di sedere ad una scrivania e iniziare ad usare un programma implementato sul computer posto davanti a loro, senza che nessuna specifica venisse fornita loro. In quell'esatto momento, Jay capì la metodologia sulla quale doveva fondarsi Inventor: l'intuitività ma, allo stesso tempo, un metodo di approccio che doveva variare a seconda di chi stava utilizzando il programma, quindi senza alcuna forma di standardizzazione.

Nel 1999 nacque il software Inventor, all'inizio commercializzato esclusivamente in America nella sua prima versione e, poi, successivamente, precisamente l'anno dopo, nella Versione 2, in tutto il mondo.

In conclusione la distribuzione di Inventor ha dato la possibilità alle aziende che lavorano in ambito meccanico di poter realizzare prima le componenti al computer, controllando meticolosamente tutte le misure, per poi, una volta sicuri di esse, poterle effettivamente realizzare.

#### <span id="page-12-0"></span>**2.2 Struttura e Funzionalità di Inventor**

Dopo aver fatto una breve introduzione riguardante la nascita di Inventor, possiamo, ora, parlare delle funzionalità principali che questo software CAD (Computer-Aided Drafting/Design) ci assicura per la progettazione meccanica delle componenti di interesse. Autodesk considera Inventor come il software principale per gestire il ciclo di vita di un prodotto, dall'ideazione della componente sino al lancio sul mercato e, infine, alla consegna del suddetto al cliente destinatario.

Nella Figura 2.1 vengono mostrati i moduli che compongono Inventor.

<span id="page-12-1"></span>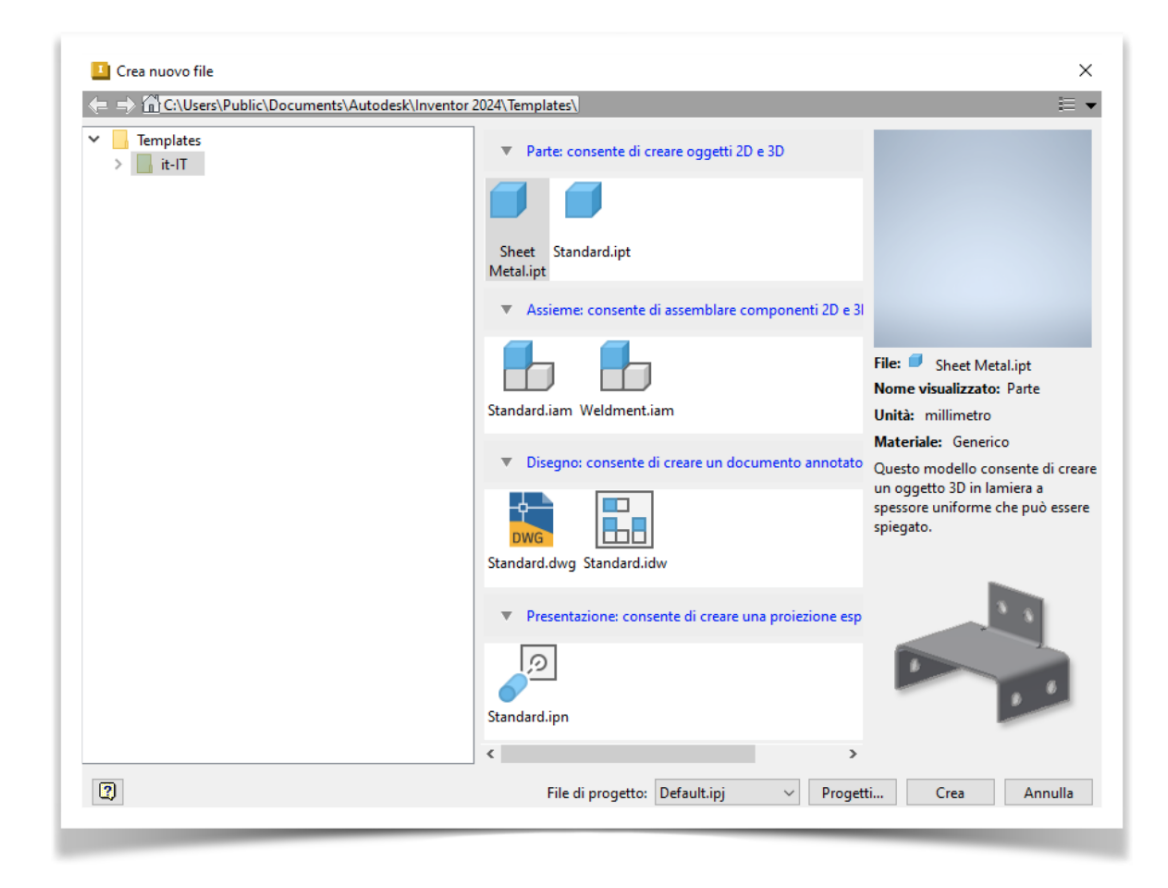

**Figura 2.1:** Moduli di Inventor

Come si vede nella figura, Inventor possiede 4 moduli principali: un modulo per la creazione dei pezzi; uno per assemblare le componenti, così da poter vedere come dovrebbe risultare il prodotto finito dotato di tutti i criteri richiesti; un altro per realizzare la messa in tavola del pezzo, provvista di tutte le misure necessarie; infine, un quarto modulo per realizzare una presentazione, nel caso si volesse vedere l'effettiva funzionalità del pezzo.

Una volta scelto il modello relativo al compito del progettista, il software presenta un'interfaccia molto semplice ed intuitiva, nonostante sia provvista di innumerevoli comandi e funzioni che necessitano una comprensione approfondita affinché il pezzo di interesse venga realizzato nel migliore dei modi. Nella Figura 2.2 viene mostrata l'interfaccia iniziale

<span id="page-13-0"></span>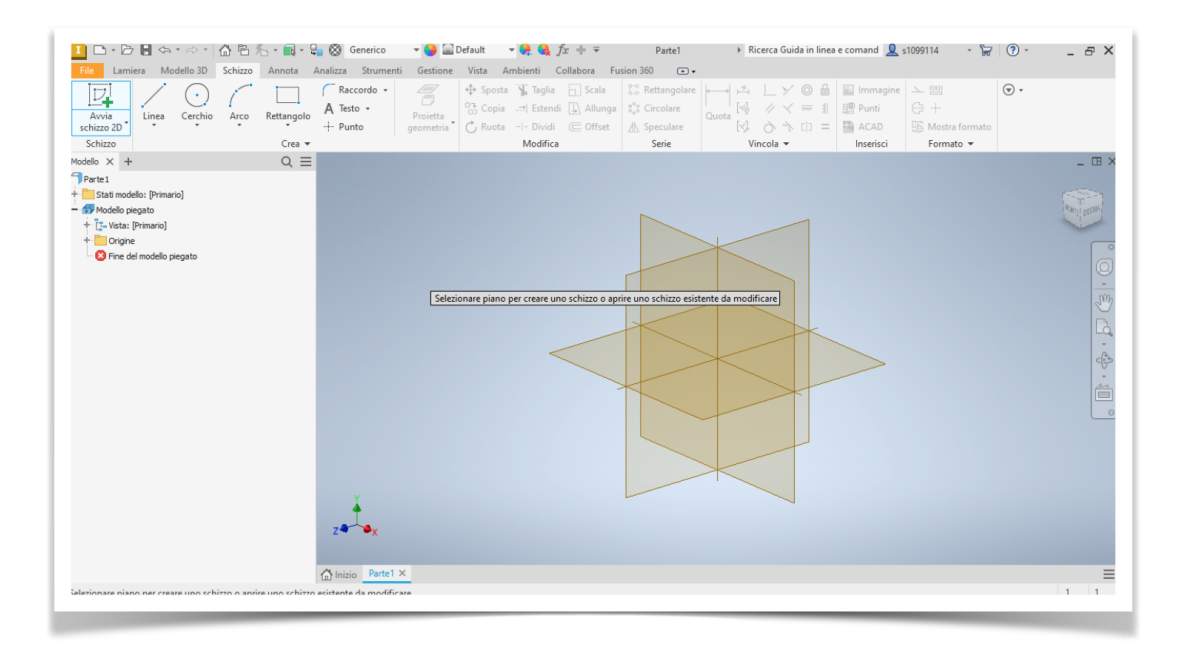

**Figura 2.2:** Interfaccia Iniziale di Inventor

di Inventor, nel caso in cui si scegliesse il modulo per creare un pezzo da zero. Come si vede dalla figura, è presente una barra delle funzionalità divisa in diverse sezioni. La prima di queste è costituita da punti, linee, archi e rettangoli, con tutte le loro varie accezioni, e fa parte dei comandi per creare lo schizzo di partenza della componente.

Una sezione serve per modificare lo schizzo nel caso sia stato fatto qualche errore durante la realizzazione, riuscendo a ruotare, tagliare, eliminare o dividere una delle figure della prima sezione. L'ultima sezione tra quelle principali riguarda alcuni comandi per impostare vincoli di perpendicolarità, parallelismo o semplici quote di misura per lunghezza e larghezza delle figure realizzate nello schizzo iniziale.

Naturalmente qui vengono delineate soltanto le funzioni delle sezioni principali, ma è ovvio che ne esistano anche altre in grado di permettere al progettista delle realizzazioni più veloci.

Tornando all'interfaccia principale, oltre a questa barra delle funzionalità, sulla sinistra si ha il "Modello" del disegno, una specie di barra verticale dove vengono salvate automaticamente dal software tutte le lavorazioni che vengono fatte sulla componente, così da tenere traccia sempre del lavoro svolto e poter risalire ad una lavorazione in modo semplice e veloce, nel caso in cui si vogliano apportare delle modifiche.

Infine, si ha una zona dove si trova la prospettiva del disegno che si ha intenzione di realizzare in 2D o 3D, con annessi dei comandi per ruotare e/o spostare la componente, così da avere una visuale a 360° del pezzo. Inoltre, avremo la possibilità di vedere come sarà il pezzo realizzato nei vari materiali (gomma, acciaio, alluminio, etc.).

Se si vuole creare un assieme, bisogna scegliere il Modulo Assieme necessario ad assemblare pezzi già disegnati. Quindi, con l'apposito comando, si posizionano le componenti di cui si vuole fare l'assieme e, attraverso la funzione "Vincolo", posta nella barra delle funzioni in alto, scegliere il tipo da utilizzare a seconda delle specifiche necessarie da mettere in atto.

I principali vincoli effettuabili sono:

• *I vincoli di assieme*, che definiscono la posizione di ciascuna componente all'interno dell'assieme finale e con cui è possibile far coincidere le facce di due componenti. Essi consentono di realizzare dei vincoli concentrici per delle lavorazioni cilindriche, o anche di vincolare una superficie sferica con una componente, realizzando, così, un vincolo di tangenza.

• *I vincoli di movimento e quelli transitori*, entrambi utili alla simulazione del moto di due componenti fra loro.

<span id="page-14-0"></span>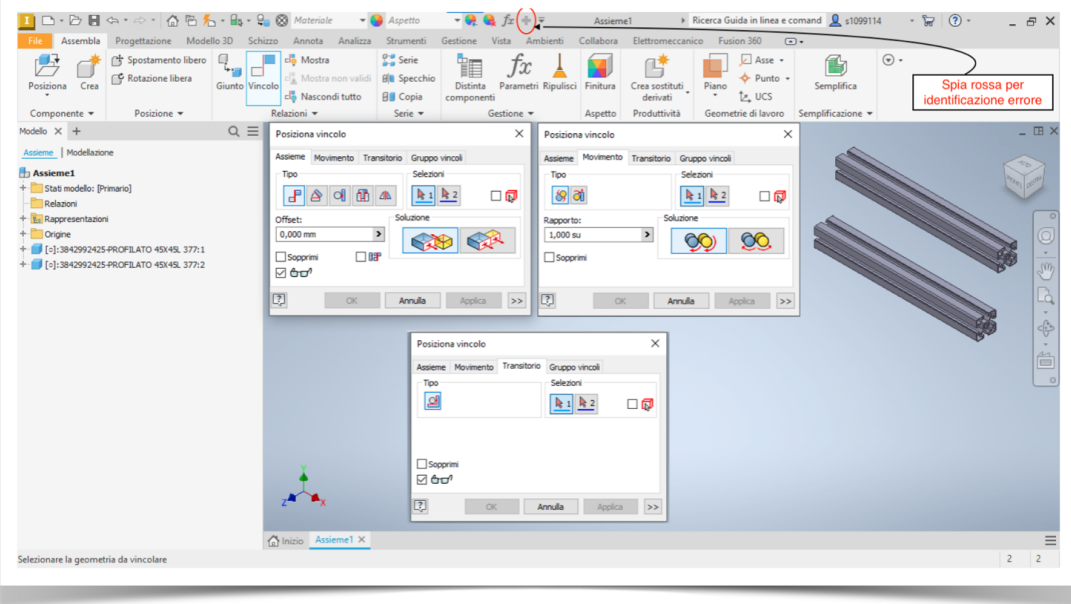

**Figura 2.3:** Interfaccia iniziale Modulo Assieme

Il software Inventor permette al singolo operatore di accertarsi che i vincoli appena elencati siano stati applicati correttamente, in modo da rendersi conto, man mano che si procede nel lavoro, che la componente sia stata realizzata in maniera corretta e che non ci siano errori; tutto ciò avviene attraverso l'accensione di una spia rossa che notifica l'impossibilità di applicazione di quello specifico vincolo, in quanto sussiste un errore a monte del procedimento.

Poniamo il caso che, invece, si voglia realizzare la messa in tavola di una componente; il progettista sceglierà il corrispettivo modulo, precedentemente elencato, che presenta un'interfaccia principale come quella raffigurata in Figura 2.4.

Come già visto per gli altri moduli, anche in questo è presente una barra delle funzionalità principali attraverso cui il disegnatore potrà posizionare e inserire le viste laterali, quelle dall'alto o quelle dal basso della componente. Inoltre, attraverso degli appositi comandi, l'utente potrà inserire vari particolari nel disegno che aiuteranno poi l'operaio, il quale realizzerà la componente tramite il macchinario, nella completa comprensione di tutte le lavorazioni da eseguire.

Tali comandi sono, ad esempio:

- la sezione, nel caso si voglia evidenziare una lavorazione particolare nel mezzo della componente, non visibile ad occhio nudo;
- il dettaglio, che possa rendere un particolare del disegno un po' più grande così da riuscire a inserire tutte le misure correttamente e non averle sovrapposte;
- l'inserimento del modello piatto della lamiera, sia per verificare che le pieghe e le misure siano state tutte eseguite correttamente che per facilitare il taglio del pezzo con l'apposito macchinario;

• le annotazioni, grazie alle quali è possibile inserire, nelle viste aggiunte, apposite note riguardanti il diametro dei fori, le quote dei lati o delle particolari lavorazioni da eseguire con il macchinario.

<span id="page-15-0"></span>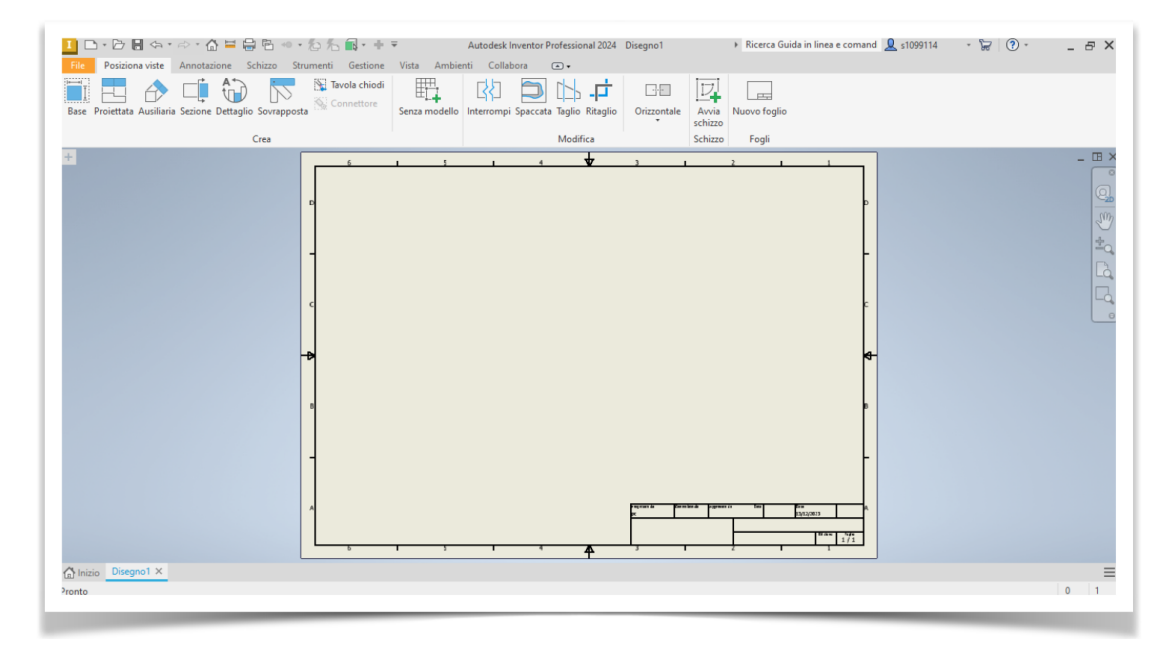

**Figura 2.4:** Interfaccia Iniziale del modulo per la Messa in Tavola

Inoltre, nella parte in cui c'è la presentazione della realizzazione della messa in tavola, si potrebbe cambiare anche il modello del foglio della suddetta, che può essere fatto, come evidenziato in Figura 2.4, o con apposite tabelle, dove inserire, ad esempio, chi e quando esegue la messa in tavola per organizzare meglio il lavoro, oppure con l'utilizzo di un foglio bianco, che serva ad inserire un solo pezzo contenente semplici lavorazioni annesse, senza alcuna necessità di ulteriori descrizioni.

<span id="page-15-1"></span>

|                                                 |                                                                                                    |                                                                                                    | $v = 0$              |                                             | Autodesk Inventor Professional 2024 Presentazione1 |  | Ricerca Guida in linea e comand Q s1099114                                                                                                    | $\cdot$ 2 (?) $\cdot$                                                                                                    | $ \theta$ $\times$ |
|-------------------------------------------------|----------------------------------------------------------------------------------------------------|----------------------------------------------------------------------------------------------------|----------------------|---------------------------------------------|----------------------------------------------------|--|----------------------------------------------------------------------------------------------------|----------------------------------------------------------------------------------------------------|--------------------|
| File<br>Æ<br>Inserisci modello                  | Presentazione Strumenti Vista Collabora<br>圅<br>O.<br>Nuovo<br>Nuovo<br>storyboard vista istantanea | $\Box$<br>$\mathbb{B}$<br>Aggiustamento di posizione Opacità<br>componenti                                                          | 晤<br>G<br>Acquisisci | ︰<br>Crea<br>Inquadratura vista del disegno | 耳鼻<br>Video Raster                                 |  |                                                                                                    |                                                                                                    |                    |
| Modello                                         | Workshop                                                                                            | Componente                                                                                                    | Inquadratura         | Disegno                                     | Pubblica                                           |  |                                                                                                    | $\Box$ $\Box$ X Viste istantanee $\times$ +                                                                                                    | $\equiv$           |
| nizio Presentazione1 ×<br>Gruppo Storyboard X + |                                                                                                    |                                                                                                    | $M$ $N$              | $-4$ $+$ $ +$                               |                                                    |  | <b>RONE</b><br>$\overline{\phantom{a}}$<br>IJ<br><b>C</b><br>$\sim$<br>$<\stackrel{\triangle}{\underset{\sim}{\leftarrow}}$<br>$\sim$<br>台<br>$\circ$ | Utilizzare il comando<br>Nuova vista istantanea per<br>creare una vista istantanea.<br>Le viste istantanee<br>vengono utilizzate per la<br>creazione di viste di<br>disegno o per la<br>pubblicazione di immagini<br>raster. |                    |
| storyboard1 25                                  |                                                                                                    | <b>Determine the contraction for a formation of a contract for a firmation of the contract firmation firmation final firmation.</b> |                      |                                             |                                                    |  | $Q - 1 - Q$ $C$                                                                                                    |                                                                                                    |                    |
| 0.0<br><b>Dranto</b>                            |                                                                                                    |                                                                                                    |                      |                                             |                                                    |  |                                                                                                    |                                                                                                    | $0 \quad 1$        |

**Figura 2.5:** Interfaccia Iniziale del Modulo di Presentazione

L'ultimo modulo di cui parleremo è quello che riguarda la Presentazione, la cui interfaccia iniziale è riportata in Figura 2.5. Questo modello è utile per realizzare video riguardanti singole componenti o assiemi, così da poter verificare se il disegno dei suddetti e il loro movimento coeso funzionano come previsto in fase di progettazione. La struttura dell'interfaccia principale presenta una nuova componente, ovvero una "Storyboard" posizionata in fondo. Questa barra permette di mandare avanti, indietro o fermare il video che si sta realizzando, in maniera tale da poter progettare il tutto al meglio e nei minimi particolari, nonchè di verificarne la durata per evitare presentazioni lunghe e complesse.

In conclusione, come si evince dalla descrizione di tutti i moduli che caratterizzano il software, Inventor permette di realizzare modelli 2D/3D nei minimi dettagli curando la forma, il movimento e adeguandosi, così, ad altre componenti, prima ancora di realizzare materialmente la componente.

Come espresso dallo slogan della stessa software house Autodesk, Inventor è un "Software di progettazione meccanica per realizzare idee ambiziose" e, per questo, tali caratteristiche lo rendono il software più utilizzato nel campo della progettazione meccanica assistita.

# CAPITOLO  $3$

#### Analisi dei requisiti

<span id="page-17-0"></span>*Questo capitolo è suddiviso in due paragrafi intitolati, rispettivamente, "L'azienda Evo" e "Analisi dei requisiti". Nel corso del primo paragrafo parleremo della Evo, l'azienda dove abbiamo svolto l'attività di tirocinio. In particolare, ci soffermeremo nel descrivere quando e grazie a chi è nata la ditta e di che cosa si occupa. Nel secondo paragrafo, invece, parleremo dell'attività di tirocinio. Nello specifico, descriveremo l'oggetto che dovremo progettare, qual è il fine per il quale è stato commissionato e come risulterà alla fine.*

### <span id="page-17-1"></span>**3.1 L'azienda Evo**

Innanzitutto, come già espresso nei precedenti capitoli, il progetto oggetto della presente tesi è stato svolto presso l'azienda Evo.

La Evo nasce, nel 1990, dall'idea di due ragazzi molto ambiziosi e tenaci che decisero di avviare questa attività in virtù della loro grande passione per la meccanica. Successivamente, a loro si aggregarono altri due ragazzi che apportarono a questo nuovo gruppo di lavoro ulteriore professionalità, grazie alle loro capacità, incrementando, così, il successo dell'azienda.

Oggi l'azienda include, nello spazio di circa 1500 m², molti macchinari all'avanguardia e sempre in continua evoluzione, in maniera tale da rimanere sempre competitiva nel suo ambito.

In particolare, lo spazio di 1500 m² è suddiviso in tre stabilimenti, contenenti l'ufficio amministrativo, l'ufficio tecnico e il reparto operativo. L'ufficio amministrativo si occupa di gestire la contabilità dell'azienda, in particolare stipendi e pagamenti delle licenze dei programmi utilizzati, nello specifico Inventor. L'ufficio tecnico è il cuore dell'azienda, senza cui non si potrebbero avere i disegni per mezzo dei quali realizzare, poi, nel reparto operativo a cura dei macchinisti, le componenti utili all'esecuzione del progetto finale commissionato.

Per questo motivo, diciamo che la Evo è un'azienda che lavora per conto terzi, ovvero il suo lavoro inizia quando un'azienda esterna affida ad essa alcune lavorazioni particolari, non essendo quest'ultima in grado di svolgerle.

Oltre al lavoro di programmazione, effettuato grazie all'ufficio tecnico attraverso il programma CAD Inventor di ultima generazione, vengono svolti lavori di tornitura, fresatura, lavorazioni di lamiere e materiali plastici, carpenteria metallica, assemblaggio, saldatura e, infine, anche la costruzione di macchine industriali personalizzate, progettate e collaudate.

Un esempio di progetto realizzato dall'azienda è proprio quello che si tratterà in questa tesi ovvero un banco da lavoro meccanico progettato tramite Inventor.

## <span id="page-18-0"></span>**3.2 L'analisi dei requisiti del progetto**

Ho iniziato la mia attività di tirocinio presso l'azienda Evo il primo agosto del 2023. Con il mio tutor di riferimento assegnatomi dall'azienda (in realtà è uno dei soci fondatori!), abbiamo deciso di cominciare con semplici disegni, in modo tale che io potessi familiarizzare con il software Inventor e le sue funzioni.

<span id="page-18-1"></span>Nella Figure 3.1, 3.2 e 3.3 vengono mostrati alcuni dei disegni da me effettuati tramite Inventor in questa prima settimana.

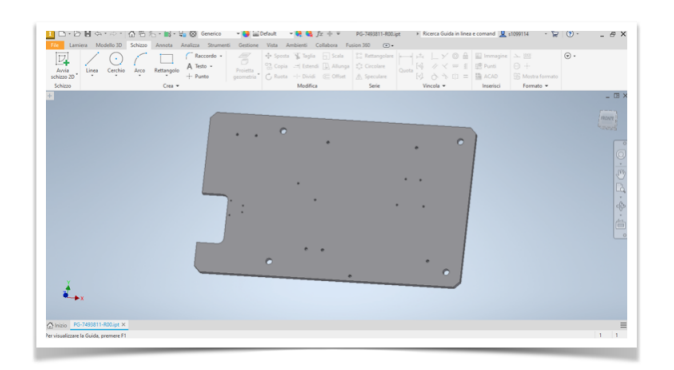

**Figura 3.1:** Disegno di una lamiera forata

<span id="page-18-2"></span>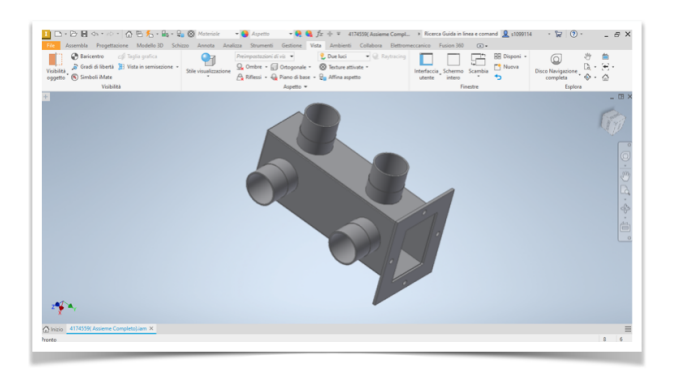

**Figura 3.2:** Disegno di un solido

<span id="page-18-3"></span>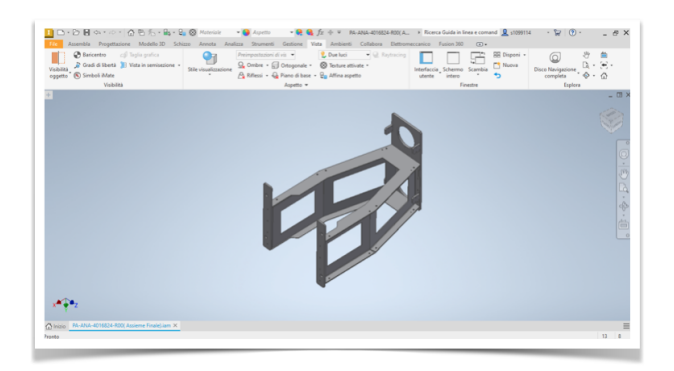

**Figura 3.3:** Assieme di un solido formato da 5 componenti

Come si può evincere dalle figure, il processo di esecuzione dei disegni è stato evolutivo, permettendomi un passaggio graduale dalla più semplice lamiera forata fino alla realizzazio-

ne di un vero e proprio assieme di componenti che prendevano in esame molti vincoli che possiede Inventor.

Già durante la prima settimana della mia permanenza nella Evo, sono riuscito a realizzare molte tavole di disegni, grazie anche alla disponibilità del tutor; ho acquisito una dimestichezza tale da rendermi capace di mettere in pratica tutto ciò che fino ad allora avevo imparato, che si è riflessa nei disegni realizzati successivamente e nella realizzazione del progetto vero e proprio.

Tale progetto, commissionato alla Evo da una ditta esterna qualche mese prima, consiste nel realizzare un banco da lavoro meccanico, dotato di un dispositivo che permetta il piantaggio di rondelle su un rotore di un motore meccanico.

Questa esecuzione meccanica sul banco di lavoro si è vista utile poiché, se il piantaggio venisse fatto manualmente, la rottura delle rondelle sarebbe quasi certa ed, inoltre, si perderebbe ulteriore tempo da poter dedicare ad altri lavori.

A questo punto un ruolo fondamentale è svolto dalle messe in tavola delle componenti ossia gli schizzi da cui partire per poter disegnare una componente tramite Inventor, dotati di tutte le misure e le lavorazioni necessarie. Poichè la ditta commissionante il progetto ha inviato alla Evo le messe in tavola, possiamo eseguire graficamente, con l'ausilio di Inventor, tali componenti appartenenti al dispositivo.

Il disegno grafico delle componenti è un passo molto importante nella progettazione meccanica del dispositivo poiché permette al disegnatore di verificare che tutte le misure e le lavorazioni applicate su ciascuna componente siano corrette, prima ancora di concretizzare il lavoro.

Nel capitolo successivo, spiegheremo più a fondo come è stato organizzato il lavoro per la progettazione del banco meccanico con Inventor, in modo tale che sia più chiaro il disegno delle componenti caratterizzanti.

# CAPITOLO  $4$

#### Progettazione del banco da lavoro

<span id="page-20-0"></span>*Questo quarto capitolo è diviso in due paragrafi intitolati "La struttura del banco da lavoro" e "Organizzazione della progettazione del banco da lavoro". Nel corso del primo paragrafo parleremo di com'è strutturato il banco da lavoro in generale, soffermandoci ad elencare, nel dettaglio, alcune delle sue componenti principali. Nel secondo paragrafo, invece, parleremo di com'è stato organizzato il lavoro in fase progettuale affinché si realizzasse il banco in modo semplice e veloce, rispettando, in questo modo, la data di consegna prevista.*

### <span id="page-20-1"></span>**4.1 La struttura del banco da lavoro**

Come detto nel capitolo precedente, il progetto consiste nel realizzare un banco da lavoro meccanico, dotato di un dispositivo apposito per il piantaggio di alcune rondelle su di un rotore di un motore meccanico.

Alla fine della prima settimana di prova di utilizzo del software, abbiamo iniziato a organizzare come avremmo dovuto progettare il banco. Inizialmente, per fare ciò, ci sono state descritte le componenti caratterizzanti il banco cosicché potessimo avere una visione complessiva di ciò che, in seguito, avremmo dovuto realizzare tramite Inventor.

In riferimenti ci hanno fornito una panoramica di ciò che avremmo dovuto sapere sul dispositivo, parte fondamentale del banco, descrivendoci tutti i disegni che lo caratterizzano e che, successivamente, avremmo realizzato al computer.

In Figura 4.1 viene raffigurato come dovrebbe essere il dispositivo, una volta assiemate le componenti.

Come è possibile notare dalla figura, il dispositivo è costituito da numerose componenti le quali, una volta disegnate, dovranno essere unite attraverso i vincoli di Inventor, precedentemente elencati, affinché si possano verificare le dimensioni giuste dei pezzi e che questi ultimi non abbiano alcuna imperfezione.

In Figura 4.2, vengono illustrate nel dettaglio le messe in tavola di tutte le componenti che fanno parte del dispositivo.

Una volta terminato ciò, abbiamo esaminato il banco da lavoro su cui veniva posizionato il dispositivo, consideranto in dettaglio tutte le componenti che avremmo dovuto disegnare e, successivamente, assiemare per comporlo.

Le componenti appartenenti al banco da lavoro sono numerosissime, e molte di queste sono parecchio complicate da disegnare. Per questo motivo, alcune di esse, denominate "commerciali", sono pezzi standard che il disegnatore non deve realizzare ogni volta, basta reperirle dalle apposite cartelle del personal computer e utilizzarle direttamente nel Modulo Assieme di Inventor.

<span id="page-21-1"></span>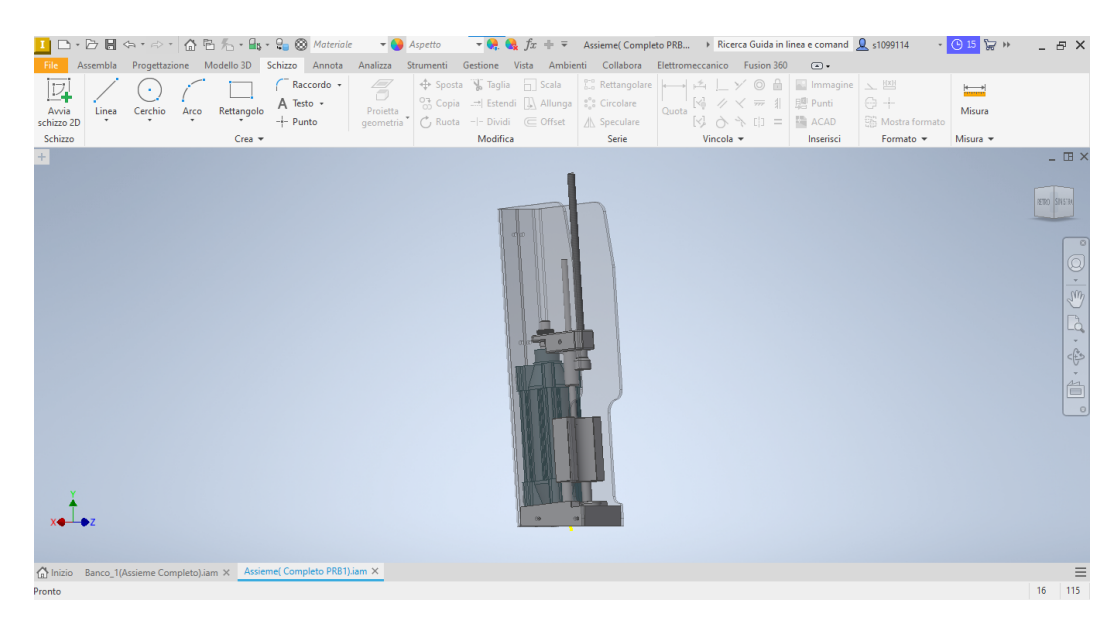

**Figura 4.1:** struttura finale desiderata del dispositivo da realizzare

Nella Figura 4.3 vengono elencate solo alcune delle componenti principali del banco da lavoro.

Ora che la descrizione della struttura del banco è completa nella prossima sezione descriveremo la metodologia di progetto che abbiamo ritenuto più consona da adottare.

### <span id="page-21-0"></span>**4.2 Organizzazione della progettazione del banco da lavoro**

La prima fase nell'organizzazione della progettazione del banco da lavoro è consistita nell'organizzazione della procedura da seguire per la progettazione del banco.

Data la moltitudine delle componenti del banco, la suddivisione delle fasi lavorative e la loro organizzazione, sono state necessarie per poter garantire il rispetto dei tempi richiesti dal cliente ed evitare inutili errori.

Si è proceduto, quindi, ad individuare una procedura organizzativa del lavoro. Al termine di tale attività si è deciso di suddividere il lavoro in tre fase, ovvero:

- *"Prima Fase"*, durante la quale, abbiamo deciso che ci saremmo dedicati interamente alla realizzazione del dispositivo principale del banco, creando tutte le componenti che lo caratterizzano ed eseguendo le messe in tavola di ciascuna di esse. Dopo aver fatto ciò, avendo a disposizione tutte le componenti necessarie, sarà necessario unirle per ottenere il dispositivo completo per mezzo del Modulo Assieme di Inventor, in modo tale da verificare che tutte le componenti siano state disegnate correttamente.
- *"Seconda Fase"*, durante la quale, una volta terminato il dispositivo, ci si concentrerà nel disegnare le componenti del banco, tutte con la relativa messa in tavola. Come detto precedentemente, disegneremo solo alcune delle componenti perché le altre sono già predefinite in librerie standard.
- *"Terza Fase"*, durante la quale si verificherà che tutto ciò che abbiamo realizzato è stato eseguito correttamente. Arrivati a questo punto si vedrà anche come completare il banco per una rappresentazione grafica più perfezionata.

Abbiamo deciso di seguire questo ordine e di suddividere la progettazione in queste fasi in quanto, se avessimo proceduto in un altro modo, per esempio creando prima il banco e poi

<span id="page-22-0"></span>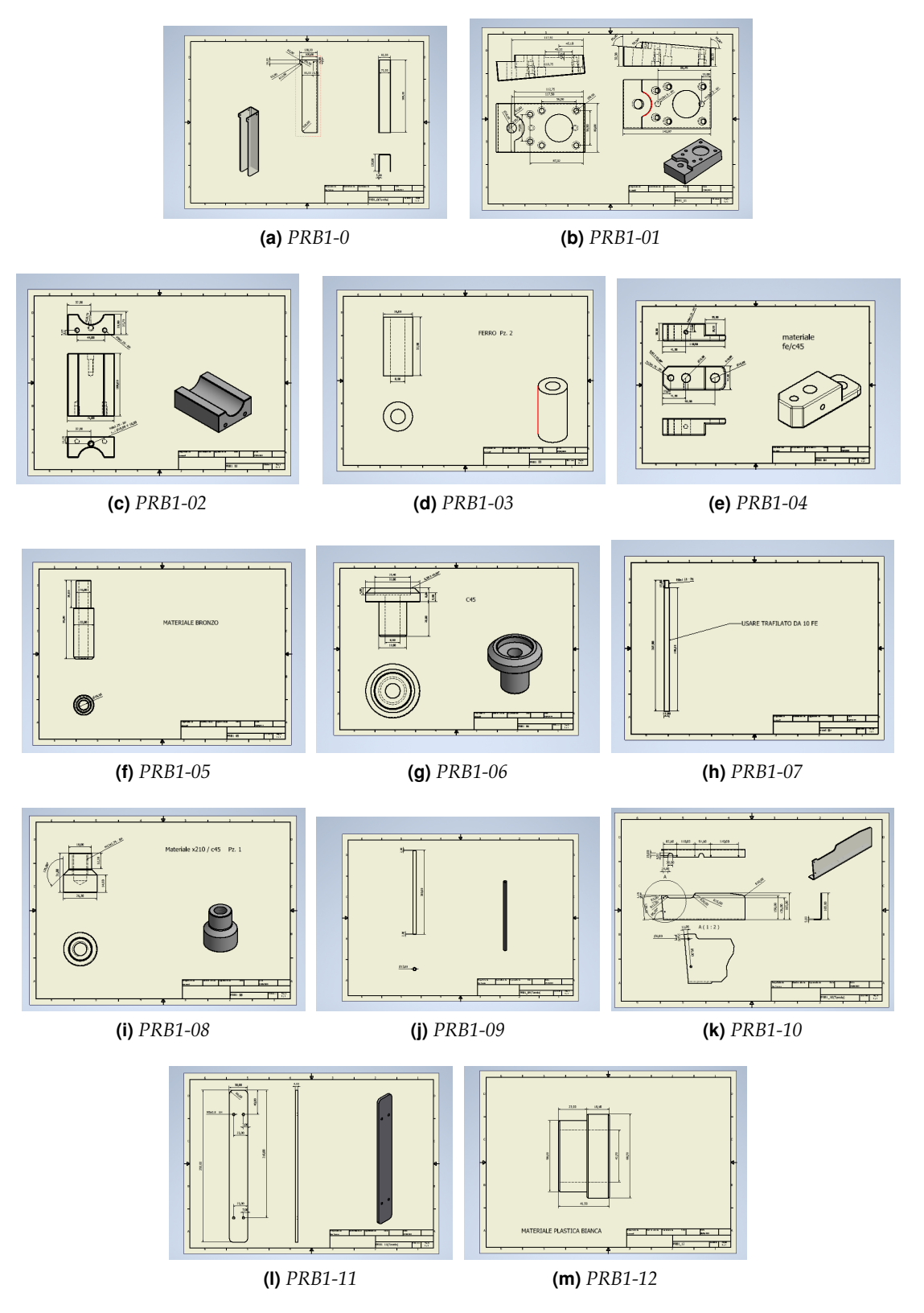

**Figura 4.2:** Messa in tavola delle componenti del dispositivo da realizzare

il dispositivo, qualora le misure inviate dal cliente fossero state sbagliate, avremo poi dovuto disegnare da capo anche il banco stesso. In questo modo, invece, rispettiamo i principali obiettivi della progettazione meccanica: riuscire a realizzare il progetto nei tempi richiesti dal

<span id="page-23-0"></span>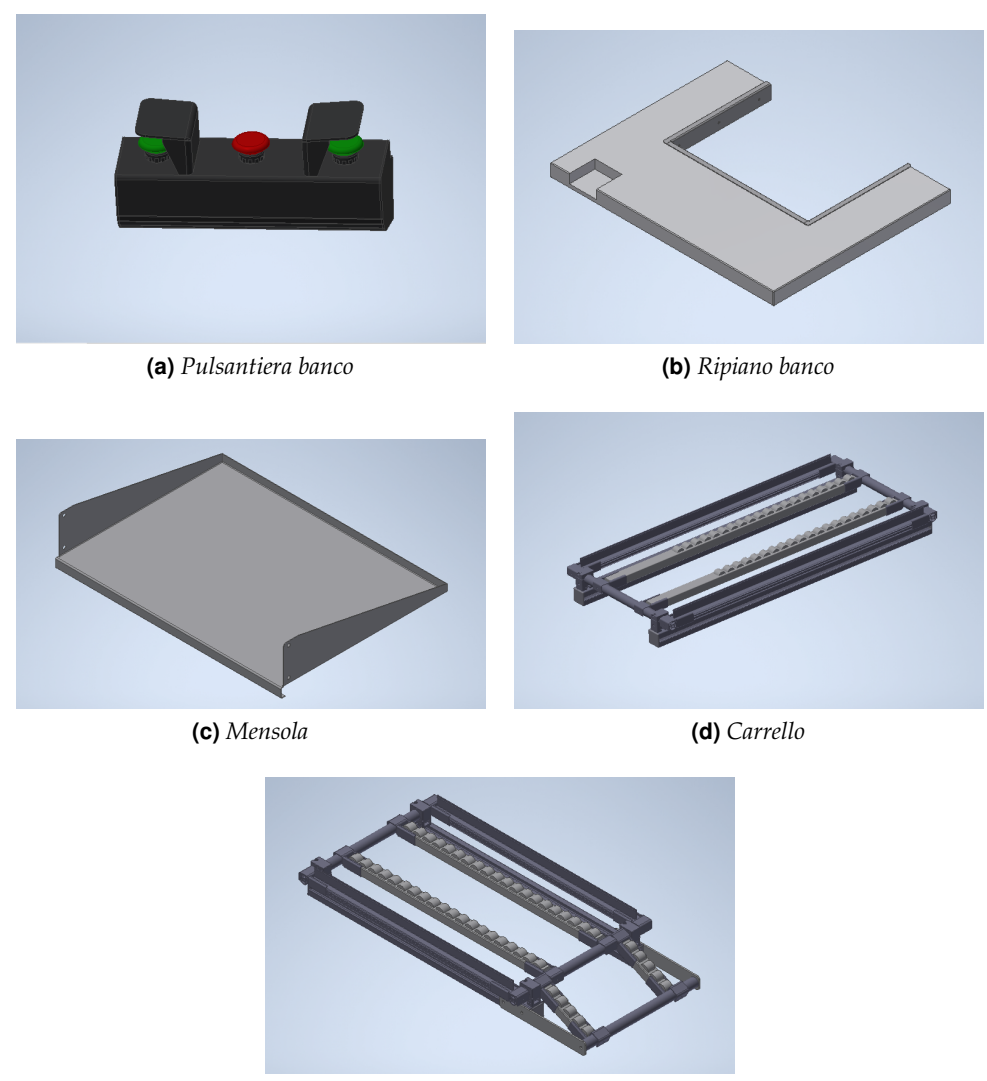

**(e)** *Carrello2*

**Figura 4.3:** Messa in tavola delle componenti del banco di lavoro

cliente e con il minor spreco di denaro possibile.

In conclusione, questa sarà la procedura che utilizzeremo per l'implementazione grafica del banco da lavoro attraverso Inventor. Nel capitolo successivo, spiegheremo, più nei particolari, come e quali disegni, facenti parte del dispositivo e del banco, abbiamo realizzato per ottenere il progetto finale.

# CAPITOLO  $5$

#### Implementazione del banco da lavoro

<span id="page-24-0"></span>*Questo capitolo è composto da un solo paragrafo intitolato "Il banco da lavoro". All'interno di questo paragrafo parleremo delle fasi necessarie ad implementare il banco da lavoro, elencate nel capitolo precedente, ma qui descritte più dettagliatamente. Esporremo, in particolare, alcune tavole fondamentali per identificare meglio il processo graduale eseguito per realizzare il banco da lavoro completo.*

### <span id="page-24-1"></span>**5.1 Il banco da lavoro**

In primo luogo, come si può evincere dal capitolo precedente, le fasi che seguiremo per la progettazione del banco da lavoro sono essenzialmente tre e, in questo capitolo, cercheremo di descriverle più nel dettaglio.

Come già detto, la prima fase verrà dedicata interamente alla realizzazione del dispositivo principale del banco da lavoro e di tutte le componenti che lo caratterizzeranno. Dato che il dispositivo è costituito da numerose componenti, si è deciso di identificare quelle principali, rappresentandole, oltre che con la propria messa in tavola, anche con il disegno grafico effettuato tramite Inventor, descrivendo, inoltre, per ciascuna di esse, l'importante ruolo che ricopre.

La Figura 5.1 rappresenta due componenti fondamentali per il dispositivo: la PRB1-08 e la PRB1-09, insieme al loro relativo posizionamento all'interno del dispositivo stesso.

Le due componenti hanno il compito di agevolare la spinta del rotore, appartenente al motore elettrico, verso il basso in modo tale da posizionare le rondelle nelle apposite scanalature, come da programmazione predefinita.

La Figura 5.2 rappresenta la componente CP96SDB63-100C(0-1-0).

Tale componente è significativa poichè essa imprime una forza di spinta verso il basso al rotore del motore elettrico, in modo tale da evitare le eventuali incrinature delle rondelle; tali crepe avverrebbero, sicuramente, effettuando questo tipo di manovra in maniera manuale.

La Figura 5.3 rappresenta le componenti PRB1-02 e PRB1-04.

La rilevanza delle suddette componenti, è dovuta al fatto che esse permettono di tenere dritto il rotore cosicché la forza venga impressa perpendicolarmente ed istantaneamente, senza eventuali spostamenti.

La Figura 5.4 rappresenta la componente PRB1-06 insieme al suo posizionamento nel dispositivo.

Tale componente, anch'essa di notevole importanza, viene utilizzata come base di appoggio per la rondella, in attesa che il rotore, spinto verso di essa, metta in atto l'innesto della rondella in una delle scanalature già predisposte.

<span id="page-25-0"></span>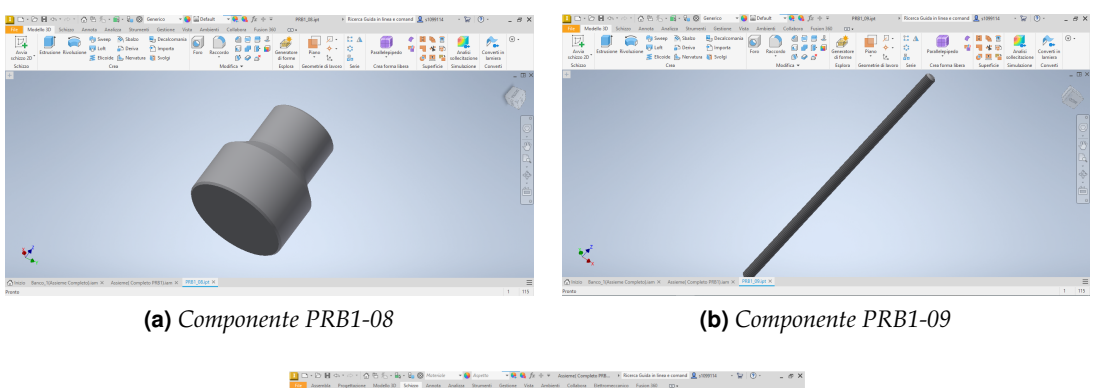

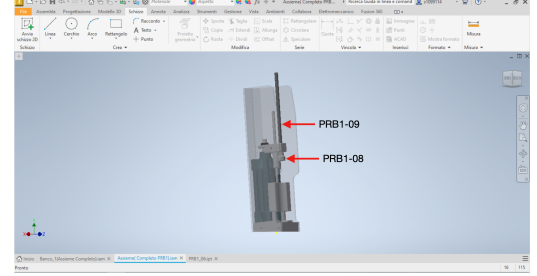

**(c)** *Dispositivo con componenti identificate*

<span id="page-25-1"></span>**Figura 5.1:** Componenti PRB1-08, PRB1-09 e loro posizione nel dispositivo

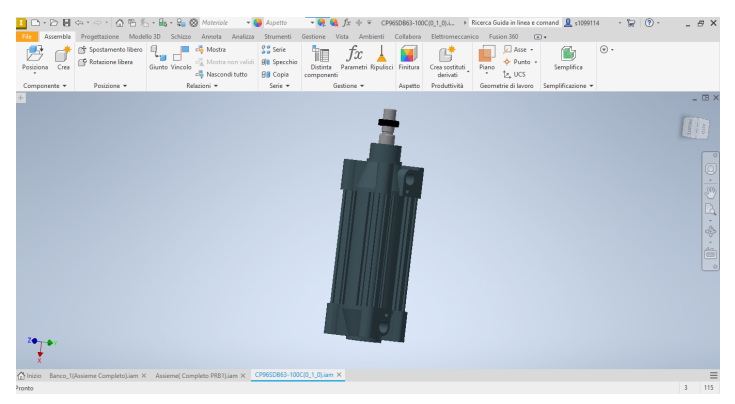

**(a)** *CP96SDB63-100C(0-1-0)*

**Figura 5.2:** Componente CP96SDB63-100C(0-1-0)

Ora che tutte le componenti principali sono state descritte, abbiamo effettuato, per mezzo del modulo "Assieme" di Inventor, l'unione di queste componenti, realizzando finalmente il dispositivo definitivo.

La Figura 5.5 rappresenta il dispositivo assiemato e terminato.

Come si può notare da tale figura, abbiamo disegnato al personal computer con Inventor anche il rotore e le rondelle, così da rimarcare la loro posizione effettiva all'interno del dispositivo.

Una volta terminata la prima fase, siamo passati alla seconda, focalizzandoci nella realizzazione del banco vero e proprio su cui, successivamente, si posizionerà il dispositivo appena eseguito.

Per disegnare il banco siamo partiti dal basso realizzando, come prima cosa, una piattaforma che fungesse da base ed evitasse quindi, spostamenti indesiderati. In seguito, siamo passati alla collocazione dei primi commerciali a noi necessari; questi sono rappresentati dai piedini del banco, in numero di otto. Ciò è stato messo in atto attraverso l'utilizzo di alcuni

<span id="page-26-0"></span>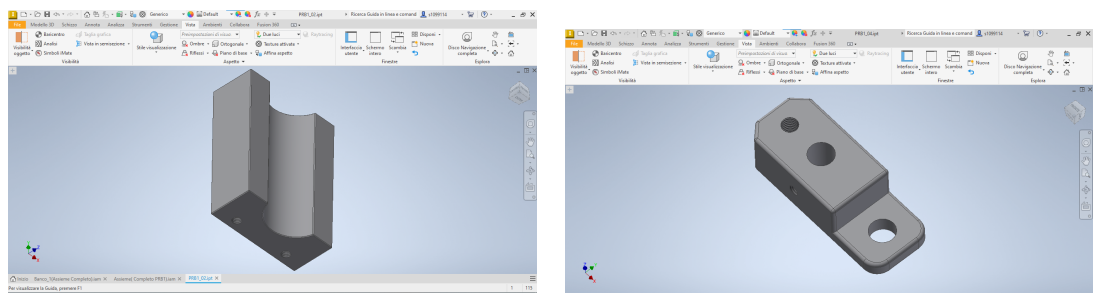

**(a)** *Componente PRB1-02* **(b)** *Componente PRB1-04*

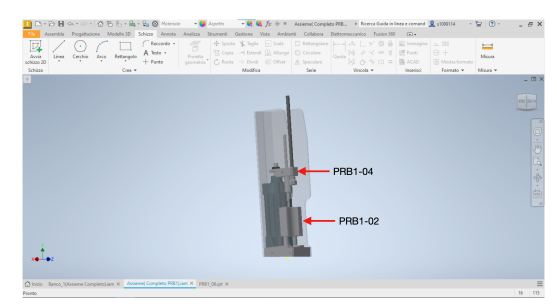

**(c)** *Dispositivo con componenti identificate*

<span id="page-26-1"></span>**Figura 5.3:** Componenti PRB1-02, PRB1-04 e loro posizione nel dispositivo

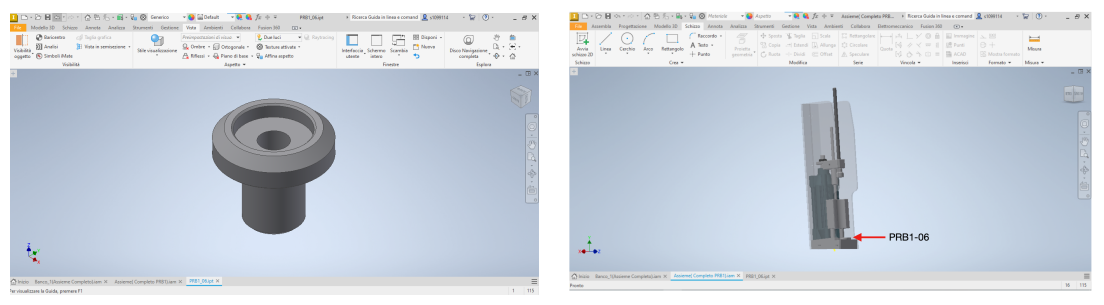

**(a)** *Componente PRB1-06* **(b)** *Dispositivo con componente identificata*

**Figura 5.4:** Componente PRB1-06 e sua posizione nel dispositivo

vincoli di assieme, necessari per fissarli sulla piattaforma.

Successivamente, attraverso l'utilizzo di altri commerciali, chiamati profilati, ognuno con lunghezza diversa, abbiamo realizzato la base del banco su cui saremmo andati ad accludere, una volta disegnata, la mensola, raffigurata in figura 4.3(c). A questo punto, dopo averli realizzati tramite Inventor, abbiamo posizionato il ripiano del banco (Figura 4.3 (b)), la pulsantiera (Figura4.3(a)) e tre ulteriori componenti, utili al dispositivo realizzato durante la prima fase, che ora illustreremo.

In Figura 5.6 sono rappresentate queste tre componenti insieme ai profilati e ai piedini. L'utilità di tali componenti è data da alcuni fattori:

- La *Mensola Prima Pressa* è quella dove troverà collocazione il dispositivo e, in un certo senso, quella che aiuterà il rotore pressato a scendere senza urtare il banco e a passare nelle apposite fessurazioni di cui è dotata tale componente, affinché la rondella venga inserita correttamente al suo posto.
- La componente *MAN05* e l'assieme *MAN02-03-04-06*, invece, sono due componenti necessarie a contenere il numero maggiore di rondelle, così che queste ultime si trovino

<span id="page-27-0"></span>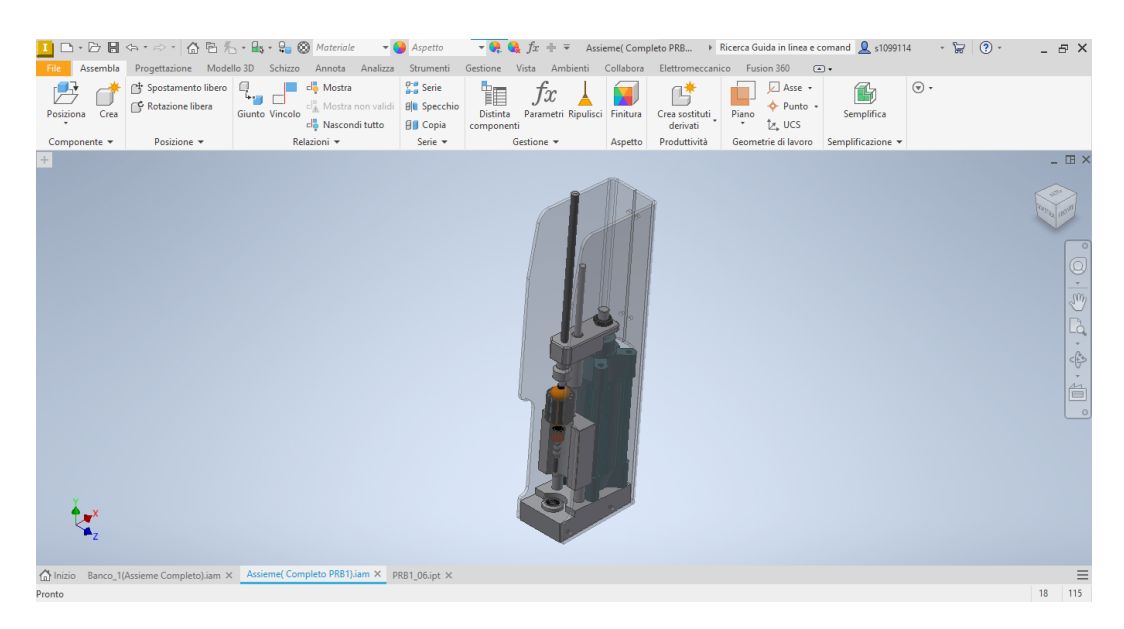

**Figura 5.5:** Dispositivo finale con corretto posizionamento di rondella e rotore

<span id="page-27-1"></span>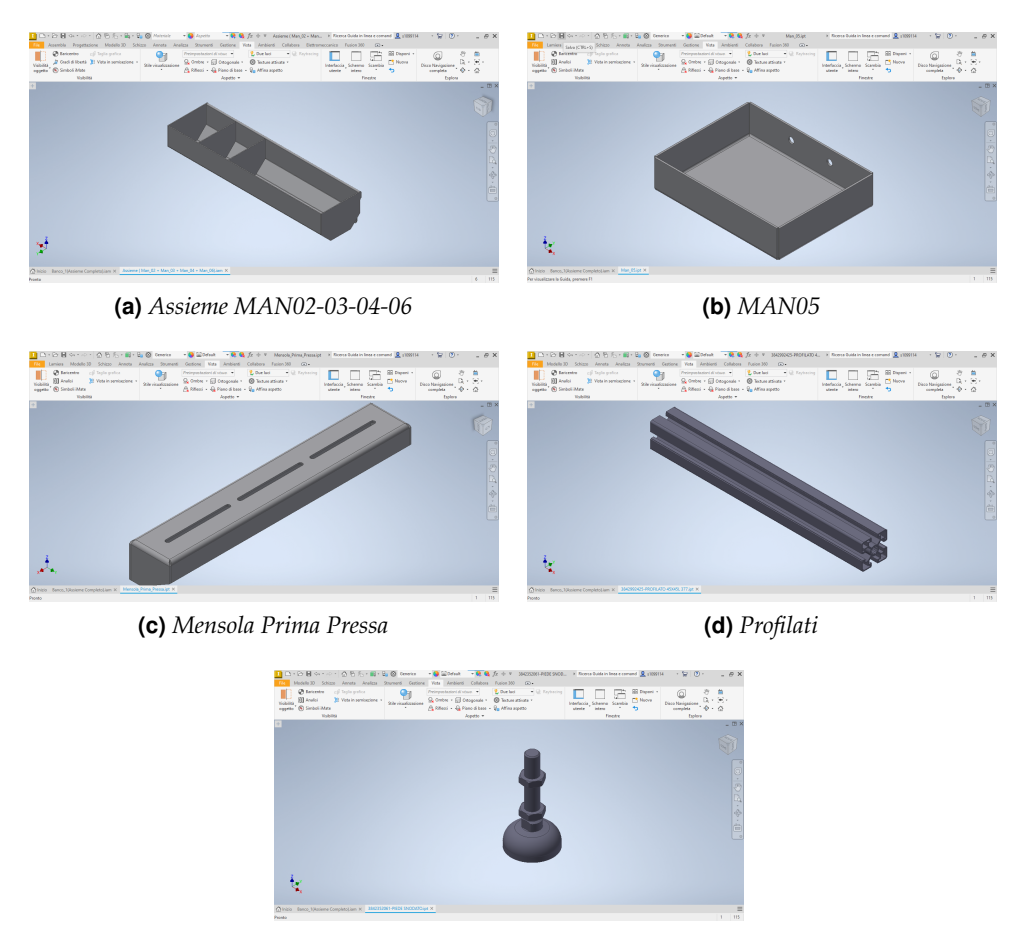

**(e)** *Piedini del banco*

**Figura 5.6:** Componenti importanti per la base del banco e per ottenere la struttura desiderata

sempre a portata di mano, ben sistemate ed ordinate.

Avendo, ora, tutto ciò che ci serve per la realizzazione della base del banco, non ci resta

che unire il tutto con i vincoli, collegando fra loro i commerciali, in modo tale da ottenere la struttura del banco desiderata.

Quindi, inseriremo nell'assieme del banco i pezzi per i cavi atti al passaggio della corrente e un neon per illuminare il banco stesso, nel caso in cui ci fosse uno scarso apporto di luminosità.

In Figura 5.7 è possibile vedere come appaiono i commerciali che svolgono le funzioni appena descritte per il banco.

<span id="page-28-0"></span>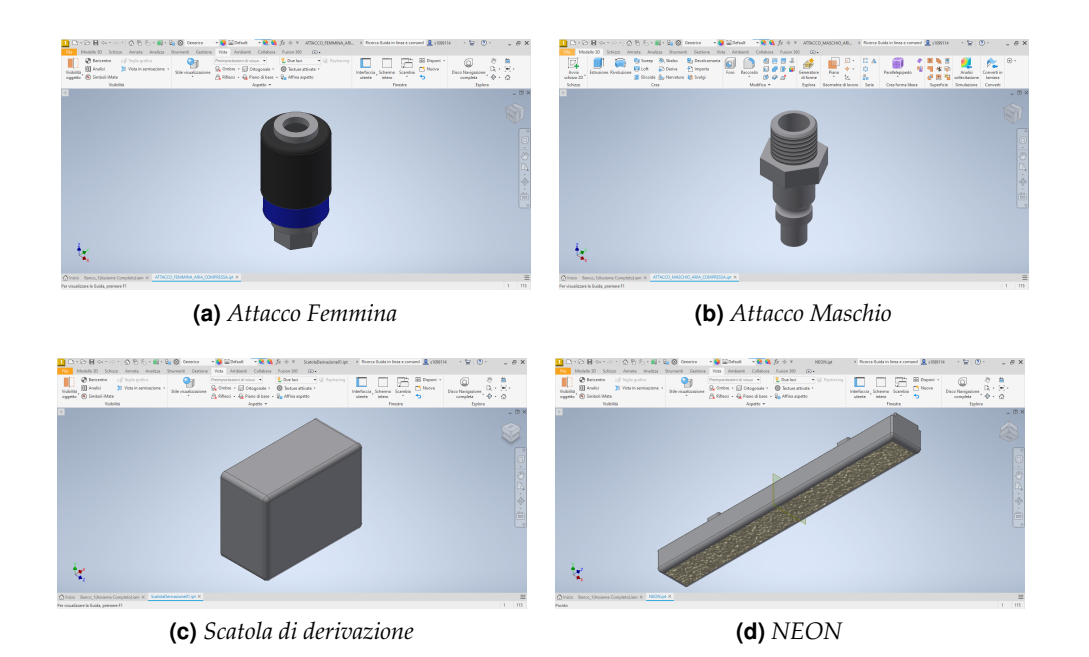

**Figura 5.7:** Rappresentazione grafica di Neon, Attacco Femmina, Attacco Maschio e Scatola di derivazione

In Figura 5.8 è rappresentato il banco completato.

<span id="page-28-1"></span>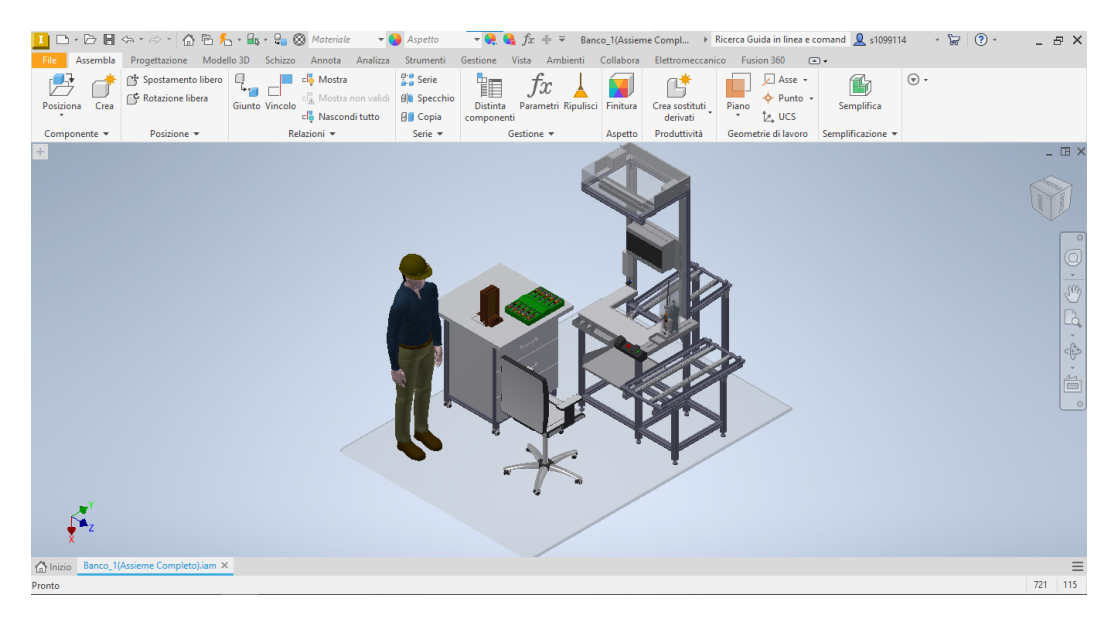

**Figura 5.8:** Banco da lavoro finale

Nella figura si può notare che sono stati aggiunti una sedia girevole ed un banchetto su cui sistemare un dispenser per le rondelle e un contenitore per i rotori.

In Figura 5.9 sono rappresentati, più dettagliatamente, i disegni grafici degli oggetti utilizzati per una rappresentazione del banco quanto più realistica possibile.

<span id="page-29-0"></span>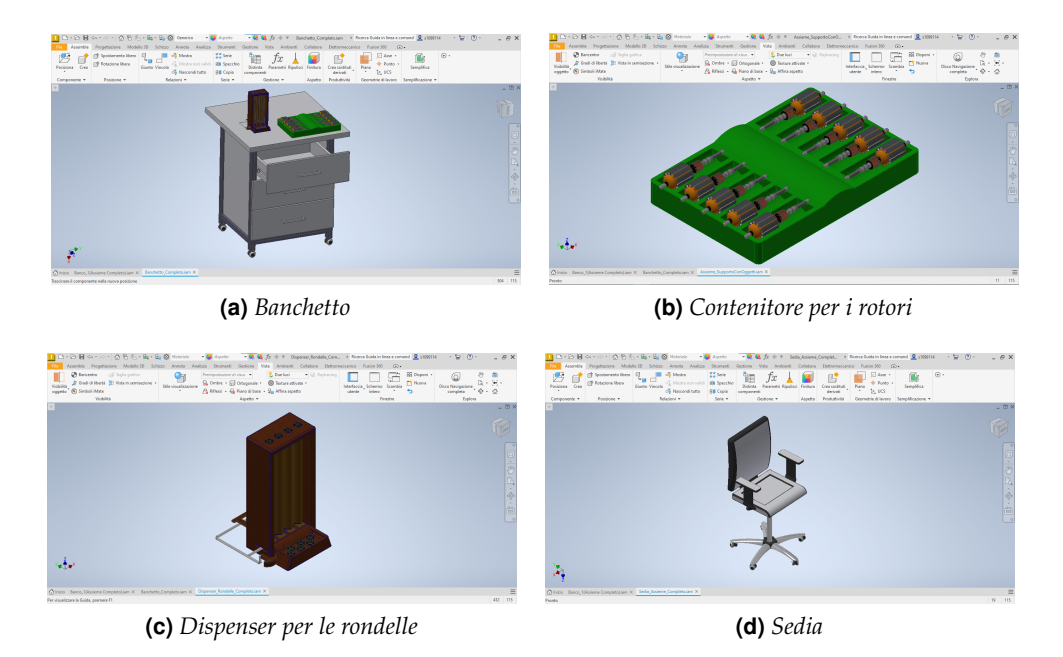

**Figura 5.9:** Immagine raffigurante Sedia, Banchetto, Dispenser e Contenitore per i rotori

In questo modo, grazie a questi oggetti, abbiamo una rappresentazione il più realistica possibile, esteticamente presentabile al cliente che ha commissionato la realizzazione del banco.

# CAPITOLO  $6$

#### **Discussione**

<span id="page-30-0"></span>*Questo capitolo è composto da un solo paragrafo intitolato "Il tirocinio alla Evo: aspetti positivi e negativi". All'interno di questo paragrafo, parleremo dell'esperienza di tirocinio presso l'azienda Evo. Esporremo, in particolare, ciò che abbiamo appreso durante questa attività, descrivendo dettagliatamente gli aspetti positivi e negativi del tirocinio, che ci hanno fatto fare dei passi in avanti, utili alla nostra crescita sia lavorativa che personale.*

## <span id="page-30-1"></span>**6.1 Il tirocinio alla Evo: aspetti positivi e negativi**

Nei capitoli precedenti abbiamo descritto tutto il percorso effettuato per la progettazione e l'implementazione del banco da lavoro. Ora che il nostro banco è stato realizzato, è giunto il momento di tirare le somme, ovvero di spiegare più a fondo cosa e come questa attività, presso l'azienda Evo, ci ha aiutati a migliorare personalmente e lavorativamente.

Questa nostra attività è durata circa un mese e mezzo ed è stato possibile ripartirla in diversi momenti importanti che, nel loro piccolo, alcuni positivamente e altri negativamente, hanno influenzato questa esperienza nel complesso.

Il primo periodo, durato all'incirca due settimane, è stato quello più tortuoso e complesso dal momento che bisognava inserirsi in un ambiente sconosciuto, "abitato" da persone sconosciute e bisognava adattarsi anche a nuove situazioni: tutte cose che, sino a quel momento, non avevamo mai affrontato. Pur essendo stato un periodo molto complesso ed impegnativo, bisogna tener conto della sua importanza, sia da un punto di vista pratico sia per ciò che riguarda l'aspetto delle relazioni sociali: in fin dei conti entravamo in un gruppo coeso, i cui componenti lavoravano insieme già da tempo. Questo periodo ci è servito ad ottenere delle basi importanti sulle quali fondare il migliore utilizzo del software Inventor. Contemporaneamente, ci siamo dotati di una maggiore sicurezza personale, nell'approccio con persone molto più esperte di noi in questo settore. Nel corso di questa prima fase è stato molto utile, per i motivi espressi in precedenza, anche l'aiuto del tutor che ci ha esposto le caratteristiche del software e ci ha descritto il miglior modo possibile ed efficiente a realizzare il progetto in tempi brevi, pur sempre, però, rispettando le caratteristiche richieste dal cliente che lo ha commissionato. Questo aiuto è stato fondamentale da un punto di vista personale, in quanto ha dato sicurezza su alcuni aspetti che prima non erano scontati come, ad esempio, riuscire a relazionarsi con persone sconosciute, in un nuovo ambiente, in pochissimo tempo: è stato, a tutti gli effetti, il nostro primo "pseudo-lavoro".

Come già espresso nei capitoli precedenti, i primi disegni effettuati sono stati molto semplici; tuttavia non conoscendone la struttura e l'organizzazione, all'inizio, la loro realizzazione è stata molto complessa; perciò l'apporto fornito dal tutor è stato determinante. Con il passare del tempo, però, tale aiuto è andato scemando, grazie al fatto che le nostre competenze andavano via via rafforzandosi, permettendoci la risoluzione dei problemi, in modi e maniere che prima non venivano nemmeno presi in considerazione.

Superata questa prima fase di adattamento, è stato molto più semplice andare avanti ed organizzare, meglio ed autonomamente, il lavoro da eseguire per realizzare il progetto. Rendere concreto un disegno ci è sembrato occupasse un lasso di tempo più breve, rispetto a quello che impiegavamo quando ancora avevamo delle basi poco solide; il disegno che prima ci appariva molto complesso, ora era molto più semplice da eseguire. Tutto quello che abbiamo ottenuto durante la prima settimana, è stato basilare per passare allo step successivo, ovvero la seconda fase.

Iniziata all'incirca a metà della durata del tirocinio, questa fase ci ha permesso di organizzare il lavoro atto alla realizzazione del banco. Man mano che si progrediva, la complessità dei disegni aumentava ma ci siamo resi conto che, alcune volte, i tempi erano addirittura minori rispetto a quelli iniziali: ci veniva in aiuto una migliore conoscenza delle funzionalità del software e, quindi, un'ampia gamma di possibilità di scelta riguardo ai metodi utili a realizzare il disegno nello specifico.

Ora però dovremmo passare ad analizzare anche le note dolenti... In fin dei conti, però, c'è da considerare che un aspetto che prima veniva visto come uno svantaggio, si è poi rivelato essere un'opportunità. Spieghiamoci meglio. In prima battuta, nei primissimi giorni, molto spesso accadeva che i nostri tempi non si conciliavano con quelli del tutor, il quale è anche socio-fondatore della Evo. In altre parole, ci sentivamo persi quando, magari, succedeva che servisse il suo aiuto ma egli era impegnato e non ci poteva dare retta. Successivamente abbiamo notato che riuscivamo a sbrigarcela da soli, magari impiegandoci più tempo, però facendo salire il nostro livello di autostima.

Tutto sommato veri e propri momenti no, non ce ne sono stati: tutto ci è servito come esperienza, nel bene e nel male.

Nel complesso, il tirocinio ci ha fatto crescere, e non solo anagraficamente, poichè ci ha insegnato che il duro lavoro non serve meramente a diventare uomini qualificati, e magari di successo, se non si abbina ad esso il confronto con uomini che abbiano esperienza e competenza e, soprattutto, voglia di condividerle.

#### Conclusioni

<span id="page-32-0"></span>Durante la scrittura di questa tesi, abbiamo descritto come, attraverso un esempio pratico di realizzazione di un banco da lavoro meccanico per il piantaggio di rondelle su di un rotore di un motore elettrico, effettuato mediante l'uso del software Inventor, la progettazione meccanica CAD abbia un ruolo fondamentale, così come Inventor stesso, nella realizzazione di automazioni utili a semplificare il lavoro di tutti i giorni, nelle aziende di tutto il mondo.

Nell'affrontare la realizzazione di questo progetto, non solo in modo teorico, ma anche, e soprattutto, in modo pratico, abbiamo compreso come questo binomio uomo-macchina, con il passare del tempo, potrà solo evolvere, portando innovazioni e progredendo, così, sia in campo lavorativo sia nell'ambito della vita quotidiana. In particolare, è stato molto importante poter realizzare concretamente il banco da lavoro tramite il software poichè, in questo modo, abbiamo capito come ci si deve organizzare per realizzare un progetto lavorativo.

Durante questa attività, abbiamo dovuto pianificare personalmente, una volta appreso tutto il necessario sul progetto, ciò che bisognava fare per disegnarlo, quali erano le componenti principali del banco e, ovviamente, la relazione che intercorreva tra di esse, per realizzare il tutto correttamente. Ovviamente, però, prima di eseguire il disegno delle componenti, e dopo aver acquisito tutte le informazioni necessarie sul software che avremmo utilizzato per disegnarle, abbiamo cercato di trasformarci, metaforicamente parlando, in "spugne" per assorbire tutto ciò che ci sarebbe stato trasmesso dal nostro tutor.

Sin dal nostro primo ingresso nell'azienda Evo, il nostro tutor ha rappresentato una figura dalla valenza significativa per il nostro processo di crescita, senza la quale il nostro inserimento nell'ambiente sarebbe stato più difficoltoso. Comprensibilmente, oltre a poter usufruire dell'appoggio del tutor, bisogna considerare che non abbiamo messo da parte le nostre capacità che, seppure ancora acerbe, ci hanno aiutato a rafforzare la nostra autostima e a risolvere praticamente i problemi che, logicamente, sono sorti, durante il corso dell'esperienza di tirocinio. In altre parole, il tirocinio ci ha fatto crescere come persone, ci ha reso più uomini, anche in ambito lavorativo.

Chiaramente, un ruolo fondamentale è stato rivestito dalle persone con le quali abbiamo condiviso quest'avventura, dalle quali abbiamo cercato di apprendere il più possibile, giovando di tutta la loro esperienza e di tutta la loro conoscenza. Siamo riusciti a superare sfide complesse, formative a livello lavorativo ma anche a livello personale; abbiamo cominciato a credere più in noi stessi, nelle nostre potenzialità, ancora sopite ma pronte ad emergere se canalizzate in maniera adeguata.

In conclusione, operare con un software di progettazione CAD come Inventor, in pratica, ci ha permesso di constatare il suo impatto sull'automazione dei processi industriali e ci ha

fatto comprendere come, grazie ad esso, in futuro, la tecnologia svolgerà un ruolo sempre più centrale nel potenziare l'efficienza, la precisione e l'innovazione, nell'ambito della progettazione meccanica industriale. Inoltre, analizzando passo dopo passo le svariate funzionalità del software, abbiamo compreso come l'automazione potrà solo evolversi in positivo, ottimizzando i processi esistenti e rendendoli sempre più all'avanguardia, stimolando sempre di più, così, la creatività dell'uomo e le sue capacità di ottenere soluzioni sempre più sofisticate, ma pur sempre personali ed uniche.

Nel concreto, però, dovremo essere cauti con l'abuso di tale tipo di tecnologia, al fine di evitare problemi che implichino, poi, un certo tipo di disoccupazione tecnologica: tutti noi, noi uomini, noi abitanti e fruitori del mondo futuro, vorremmo evitare che, col passare del tempo, le macchine sostituiscano il lavoro delle nostre menti e delle nostre mani.

La gestione dell'innovazione dovrebbe mirare alla collaborazione uomo-macchina e non all'avvicendamento macchina-uomo. È necessario puntare sempre al giusto equilibrio e ad una pura interazione, tesi a raggiungere un rendimento più alto; più alto di quello che otterremmo operando come due elementi separati... per provare ad ottenere una nuova opportunità: cercare di trascorrere una vita che valga la pena di essere vissuta.

## Sitografia e Bibliografia

<span id="page-34-0"></span>Di seguito, i siti da me consultati per ottenere le giuste informazioni, al fine di completare alcuni capitoli della mia tesi:

- Wikipedia, Il software <https://it.wikipedia.org/wiki/Software>
- Tipi di software <https://www.nextre.it/tipi-di-software/>
- AutodeskBlogs <https://blogs.autodesk.com>
- Piattaforme per la progettazione meccanica [https://www.studioase.it/news/](https://www.studioase.it/news/la-progettazione-meccanica-i-migliori-programmi-di-disegno-3d) [la-progettazione-meccanica-i-migliori-programmi-di-disegno-3d](https://www.studioase.it/news/la-progettazione-meccanica-i-migliori-programmi-di-disegno-3d)
- Wikipedia,Autodesk Inventor [https://it.wikipedia.org/wiki/Autodesk\\_](https://it.wikipedia.org/wiki/Autodesk_Inventor) [Inventor](https://it.wikipedia.org/wiki/Autodesk_Inventor)
- Symbiotech, Informazioni su Funzionalità Inventor– [https://www.symbiotech.](https://www.symbiotech.it/autodesk-inventor-strumenti-funzionalita-e-licenze/) [it/autodesk-inventor-strumenti-funzionalita-e-licenze/](https://www.symbiotech.it/autodesk-inventor-strumenti-funzionalita-e-licenze/)

Qui, invece, elenco alcuni libri utili a comprendere meglio l'argomento della tesi:

- L. Scott Hansen, (2022), *Autodesk Inventor 2022 A Tutorial Introduction*
- Rand H. Shih, (2022), *Autodesk Inventor 2022 and Engineering Graphics*
- Tutorial Books, (2022), *Autodesk Inventor 2022 for Beginners*
- Daniel T. Banach, Travis Jones e Alan J. Kalameia, (2022), *Autodesk Inventor 2022 Essentials Plus*
- Paul Munford, (2022), *Mastering Autodesk Inventor 2022 and Autodesk Inventor LT 2022*
- Richard G. Budynas e Keith J. Nisbett, (2016), *Shigley's Mechanical Engineering Design*
- Pahl, Beitz, Feldhusen e Grote, (2006), *Engineering Design: A Systematic Approach*

#### Ringraziamenti

<span id="page-35-0"></span>È giunto, infine, il momento dei ringraziamenti. Prima di tutto, cito i miei genitori Anita e Carlo, che ringrazio per il loro supporto, soprattutto morale, e per il loro esempio di vita.

Esprimo tutto l'affetto possibile a mia sorella Serena, dispensatrice di ottimismo e buon umore, anche nei momenti più neri.

Ringrazio i miei nonni, Pina e Pino, i quali mi hanno fatto capire che il sapere è fondamentale, sempre ed in ogni caso; un grazie, anche, agli altri miei due nonni, Enrico e Rita, non più con noi, che credo ugualmente orgogliosi del mio percorso.

Ringrazio mio zio Agostino, perchè è grazie a lui se io ho intrapreso questo percorso di studi, dato che alla tenera età di quattro anni ero presente alla sua laurea in Ingegneria Informatica e, cito testualmente: "Quando cresco voglio studiare anche io per poter aggiustare i computer come te!".

Essenziale è stata Anastasia, la mia ragazza, con la quale siamo riusciti a superare momenti difficili. Insieme abbiamo condiviso gioie e dolori e lei è riuscita, sostenendomi e supportandomi, a farmi rendere conto delle mie potenzialità, riuscendo a farmi comprendere che io valevo. In sostanza, Anastasia ha reso questo viaggio non una mera esperienza accademica ma un'avventura condivisa, che ha, infine, anche rafforzato il nostro legame.

Ringrazio anche gli amici di una vita; loro c'erano sempre, nonostante tutto, nonostante i loro impegni lavorativi o di studio: la loro disponibilità è stata magistrale.

Un grazie lo devo anche al gruppo che si è creato in palestra, poichè sfogarsi su una panca, dopo aver studiato tutto il giorno, e riuscire a farsi quattro risate in compagnia, ve lo assicuro, non ha prezzo!

Ringrazio, non per ultimo, il mio tutor Pasquale per avermi preso sotto la sua ala e per avermi seguito passo passo, durante il tirocinio.

Vorrei ora esprimere la mia riconoscenza nei confronti del mio relatore, il professor Ursino, sempre disponibile al confronto, gentile a rispondere ai miei quesiti, pronto a sciogliere ogni mio dubbio, con affabile e sincera sensibilità.

Per ultima vorrei ringraziare la mia console, sempre pronta ad accogliere i miei sfoghi notturni e, last but non least, Numa, il mio gattone, capace di scegliere sempre il momento adatto nel quale venire a confortarmi con le sue fusa.

Ah, quasi dimenticavo di darmi una consolante pacca sulla spalla. . . in fin dei conti credo di meritarmela!